## Allplan 2013 IBD IntelligenteBauDaten Hochbau Neues in Version 2013 & 2013-1

Effizientes Kostenmanagement mit Allplan IntelligenteBauDaten

Diese Dokumentation wurde mit der größtmöglichen Sorgfalt erstellt; jedwede Haftung muss jedoch ausgeschlossen werden.

Die Dokumentationen der Nemetschek Allplan Systems GmbH beziehen sich grundsätzlich auf den vollen Funktionsumfang des Programms, auch wenn einzelne Programmteile nicht erworben wurden. Falls Beschreibung und Programm nicht übereinstimmen, gelten die Menüs und Programmzeilen des Programms.

Der Inhalt dieses Dokumentes kann ohne Benachrichtigung geändert werden. Dieses Dokument oder Teile davon dürfen nicht ohne die ausdrückliche Erlaubnis der Nemetschek Allplan Systems GmbH vervielfältigt oder übertragen werden, unabhängig davon, auf welche Art und Weise oder mit welchen Mitteln, elektronisch oder mechanisch, dies geschieht.

Allfa® ist eine eingetragene Marke der Nemetschek Allplan Systems GmbH, München.

Allplan® ist eine eingetragene Marke der Nemetschek AG, München.

Adobe® und Acrobat PDF Library™ sind Marken bzw. eingetragene Marken von Adobe Systems Incorporated.

AutoCAD®, DXF™ und 3D Studio MAX® sind Marken oder eingetragene Marken der Autodesk Inc. San Rafael, CA. BAMTEC® ist eine eingetragene Marke der Fa. Häussler, Kempten.

Microsoft®, Windows® und Windows Vista™ sind Marken oder eingetragene Marken der Microsoft Corporation. MicroStation® ist eine eingetragene Marke der Bentley Systems, Inc.

Teile dieses Produkts wurden unter Verwendung der LEADTOOLS entwickelt, (c) LEAD Technologies, Inc. Alle Rechte vorbehalten.

Teile dieses Produktes wurden unter Verwendung der Xerces Bibliothek von 'The Apache Software Foundation' entwickelt. Teile dieses Produktes wurden unter Verwendung der fyiReporting Bibliothek von fyiReporting Software LLC entwickelt; diese ist freigegeben unter der Apache Software Lizenz, Version 2.

Allplan Update-Pakete werden unter Verwendung von 7-Zip, (c) Igor Pavlov erstellt.

Alle weiteren (eingetragenen) Marken sind im Besitz der jeweiligen Eigentümer.

© Nemetschek Allplan Systems GmbH, München. Alle Rechte vorbehalten - All rights reserved.

2. Auflage, März 2013

**Dokument Nr. 151deu03x03-2-CG0313**

# Inhalt

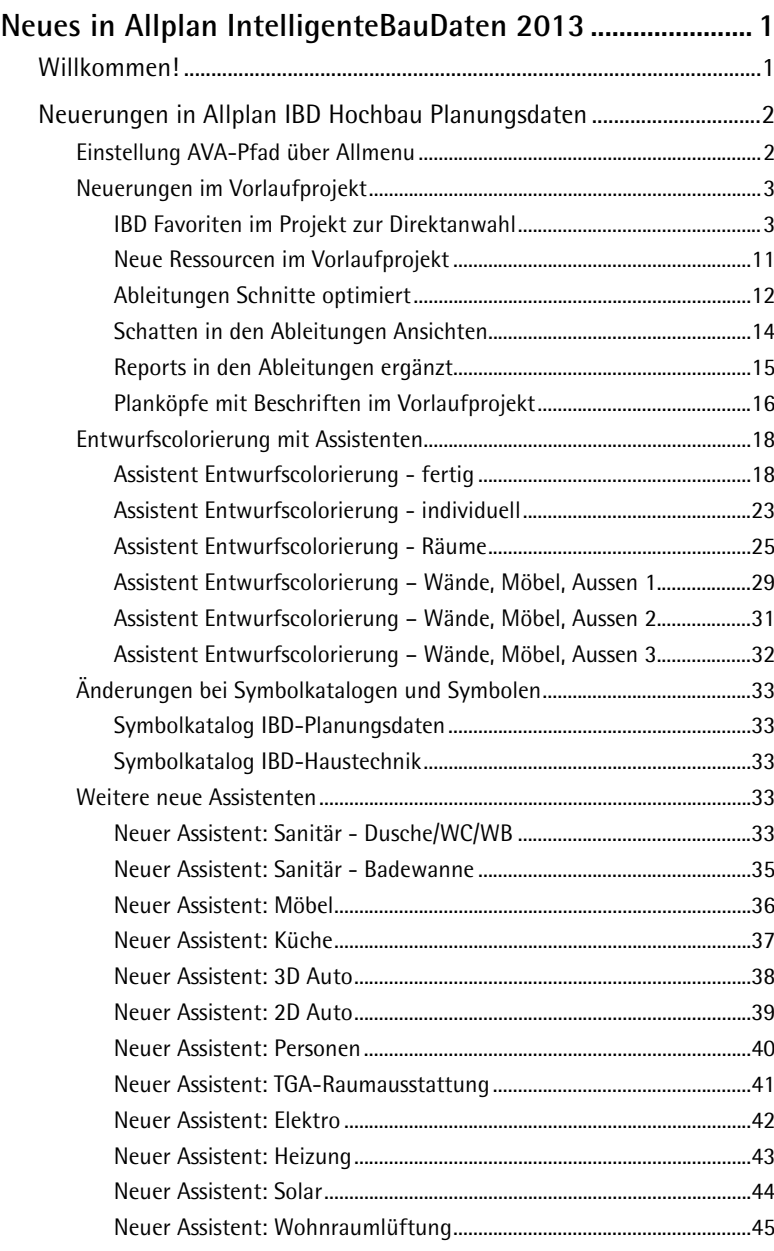

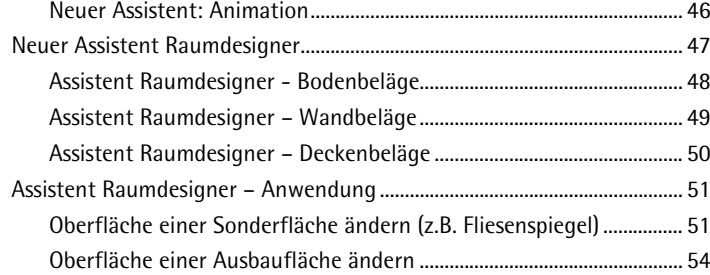

### **Neues in Allplan IntelligenteBauDaten 2013-1................. 57**

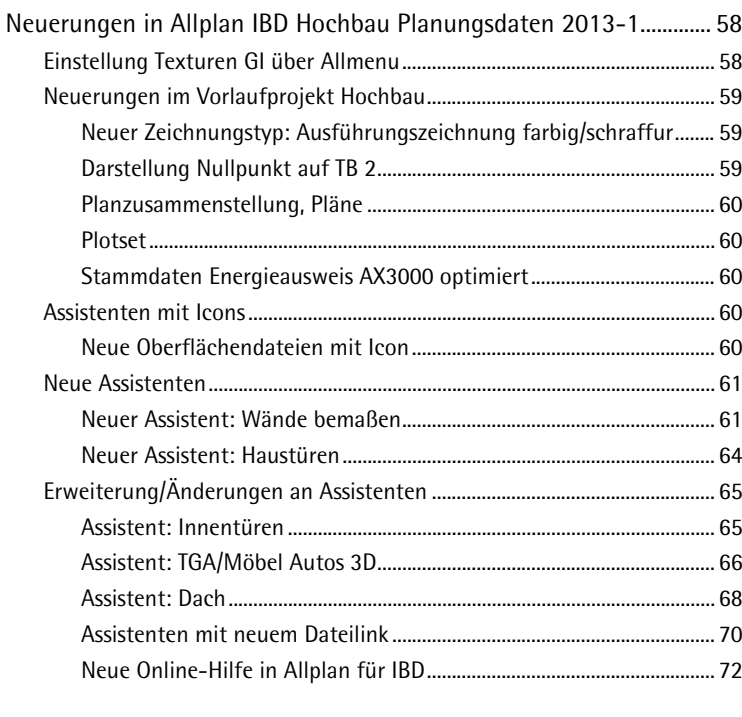

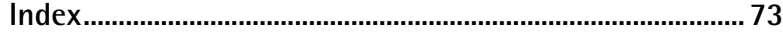

## Neues in Allplan IntelligenteBauDaten 2013

### Willkommen!

Sehr geehrte Kundin, sehr geehrter Kunde,

herzlich Willkommen zur neuen Version 2013 von Allplan IntelligenteBauDaten IBD.

Auf den folgenden Seiten haben wir für Sie wieder die Neuerungen zusammengefasst, die zur neuen Version von Allplan IntelligenteBauDaten für Sie implementiert wurden.

Wenn Sie sich über weitere Upgrade-Möglichkeiten informieren möchten, beraten Sie unsere Nemetschek Vertriebsmitarbeiter gerne.

Und nun wünschen wir Ihnen viel Erfolg und viel Spaß auf der Entdeckungsreise durch die neue Version 2013 von Allplan IntelligenteBauDaten IBD.

Ihr Allplan IBD Team, Nemetschek Allplan GmbH, München

## Neuerungen in Allplan IBD Hochbau Planungsdaten

#### **Einstellung AVA-Pfad über Allmenu**

Für eine Verknüpfung der CAD-Bauteile mit Allplan Baukosten ist die einmalige Einstellung des AVA-Pfades im CAD nötig. Diese Einstellung kann nun komfortabel und einfach über Allmenu vorgenommen werden.

Allplan Baukosten muss dazu an diesem Arbeitsplatz installiert sein.

Öffnen Sie dazu **Allmenu** - **Service** – **Hotlinetools**, dann …

**… IBD\_Res: Allplan IBD Ressourcen aktualisieren …**

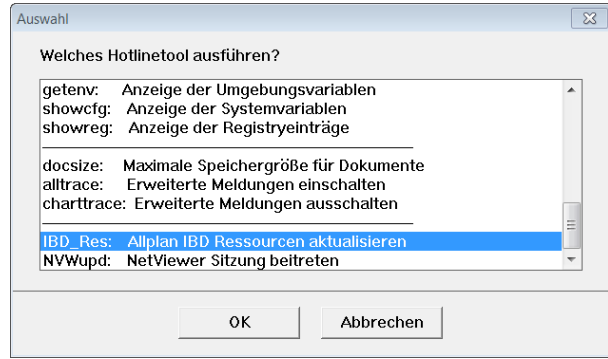

… und **CAD-AVA Pfad einstellen**:

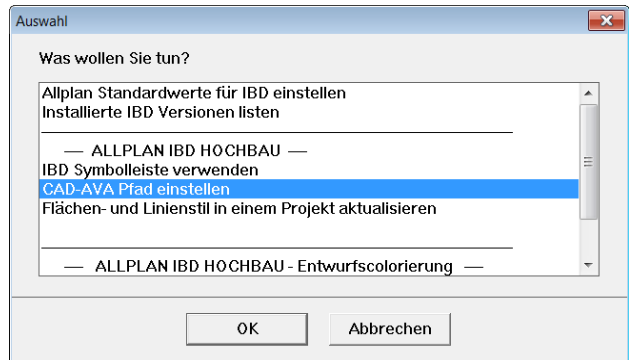

#### **Neuerungen im Vorlaufprojekt**

Es wird ein neues Vorlaufprojekt**: \_\_\_Allplan 2013 IBD VORLAUF HOCHBAU** mit IBD 2013 ausgeliefert und installiert.

Nachfolgend beschreiben wir die Veränderungen zum Vorlaufprojekt für Allplan 2012-0. Teilweise wurde Ergänzungen schon zu IBD 2012-1 integriert.

#### **IBD Favoriten im Projekt zur Direktanwahl**

Alle Favoriten im Vorlaufprojekt wurden bereits im Vorlaufprojekt neu organisiert zur direkten Anwahl nach Aufruf des jeweiligen Favoriten.

#### Beispiel 1: BWS Favoriten zur Teilbildsteuerung

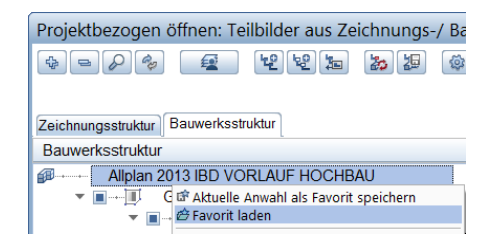

Durch Auswahl einer Datei z.B.: 04b-GR-EG-Visal werden alle zum Erdgeschoß relevanten Teilbilder geladen. Inklusive Nebengebäude und dem neuen Teilbild für Achsen. Dadurch haben Sie auf Knopfdruck immer die gewünschten Daten zur Bearbeitung.

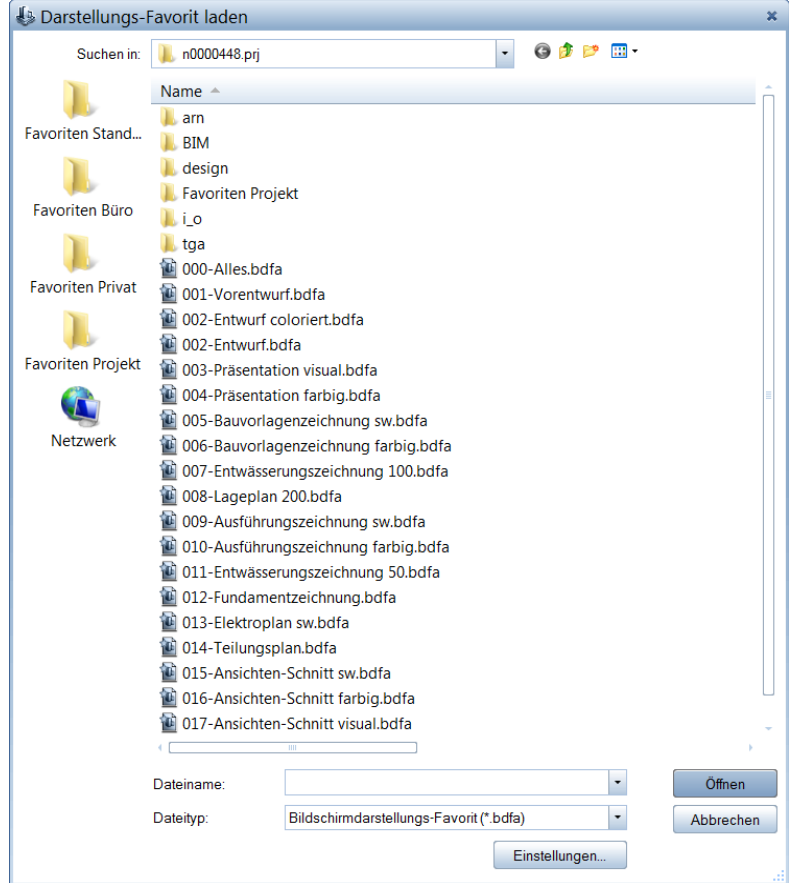

#### Beispiel 2: Darstellungsfavoriten

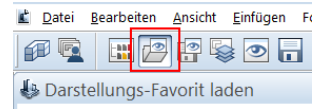

Durch Auswahl des Befehls Darstellungsfavorit laden sind sofort die Favoriten im Zugriff. Eine Anwahl des Ordner Favoriten Projekt entfällt.

Dateien dieses Typs z.B.: 004-Präsentation.bdfa aktivieren im Teilbildmodus sowohl alle vordefinierten Layer, wie auch den korrekten Zeichnungstyp und überdies Bilddarstellungseigenschaften, wie Maßstab oder Makrofolie usw.

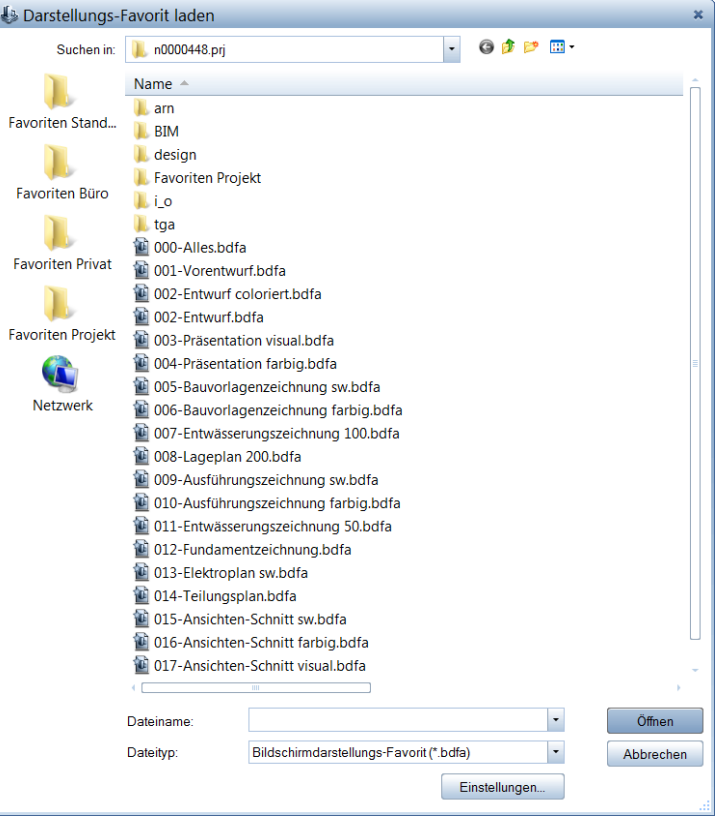

#### Beispiel 3: Planelement Favorit

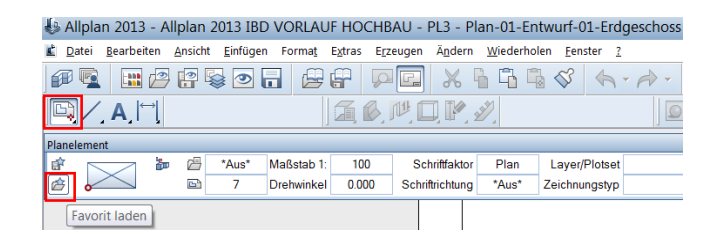

Durch Auswahl des Befehls **Favorit laden** in der Funktion **Planelement** sind sofort die Favoriten im Zugriff. Eine Anwahl des Ordner Favoriten Projekt entfällt.

Dateien dieses Typs z.B.: 004-Präsentation.prop aktivieren in der Planbearbeitung sowohl alle vordefinierten Layer, wie auch den korrekten Zeichnungstyp für die Planzusammenstellung.

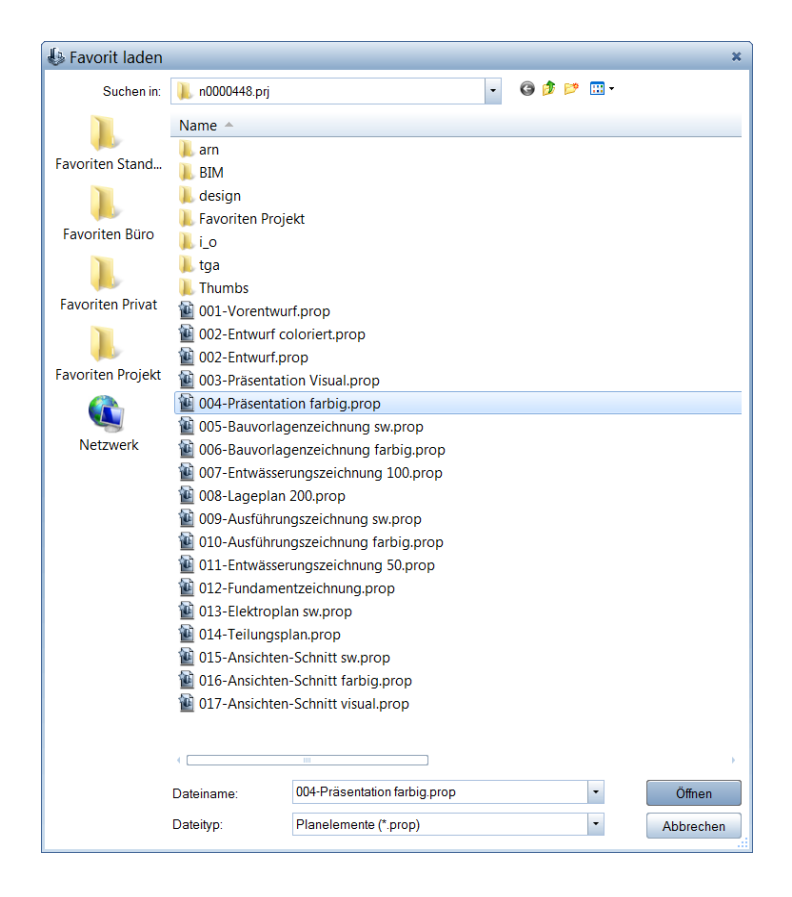

Beispiel 4: Planbearbeitung Bauwerkstruktur Favorit

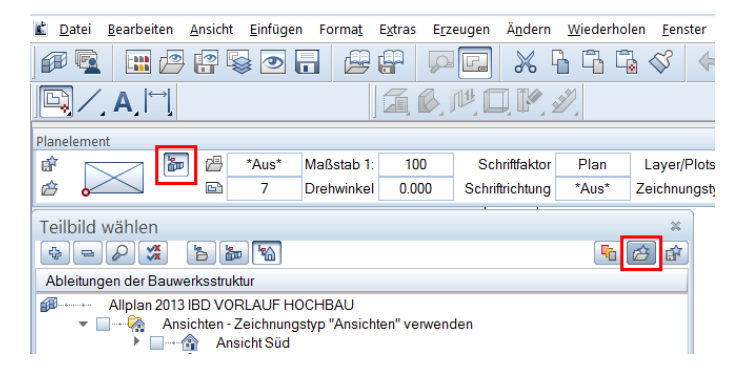

Durch Auswahl des Befehls **Bauwerkstruktur** in der Funktion **Planelement** und anschließend Favorit laden sind sofort die Favoriten im Zugriff.

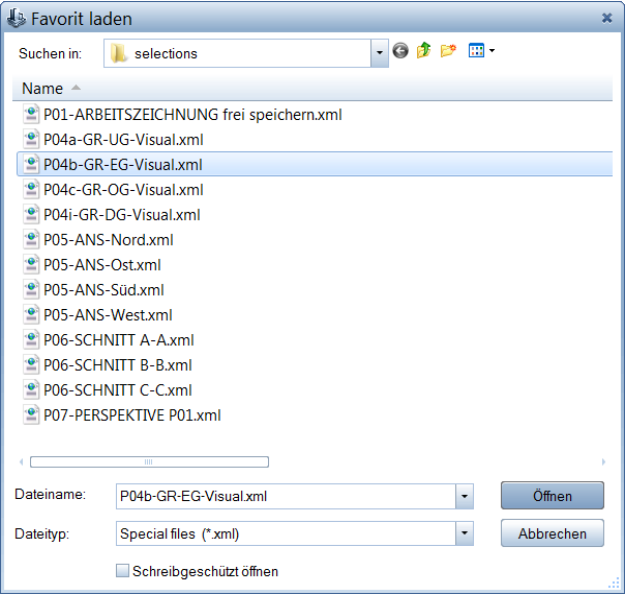

Dateien dieses Typs z.B.: 004b-GR-EG-Visual.xml aktivieren in der Planzusammenstellung alle relevanten Teilbilder. In diesem Beispiel alle Teilbilder zum Erdgeschoß.

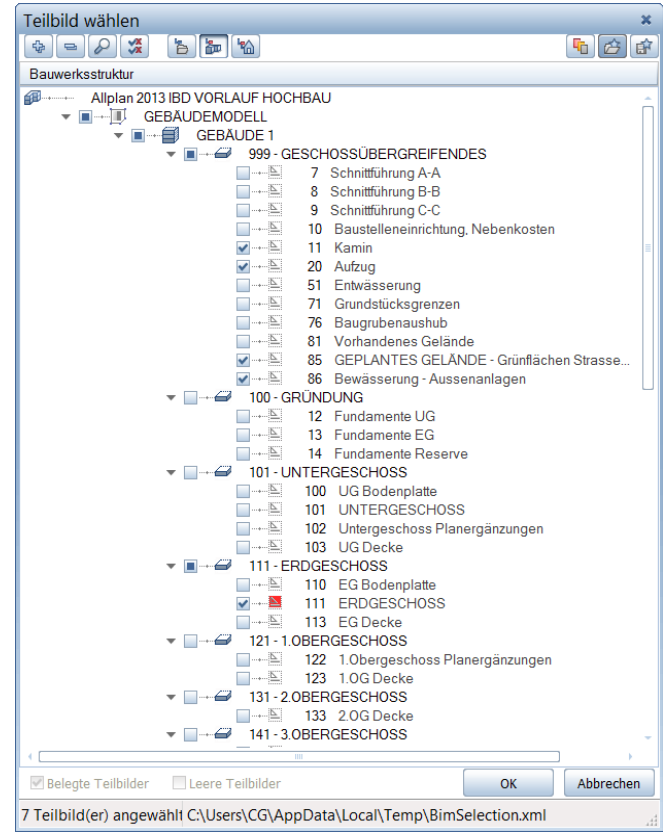

Beispiel 5: Wandbemaßung Favorit

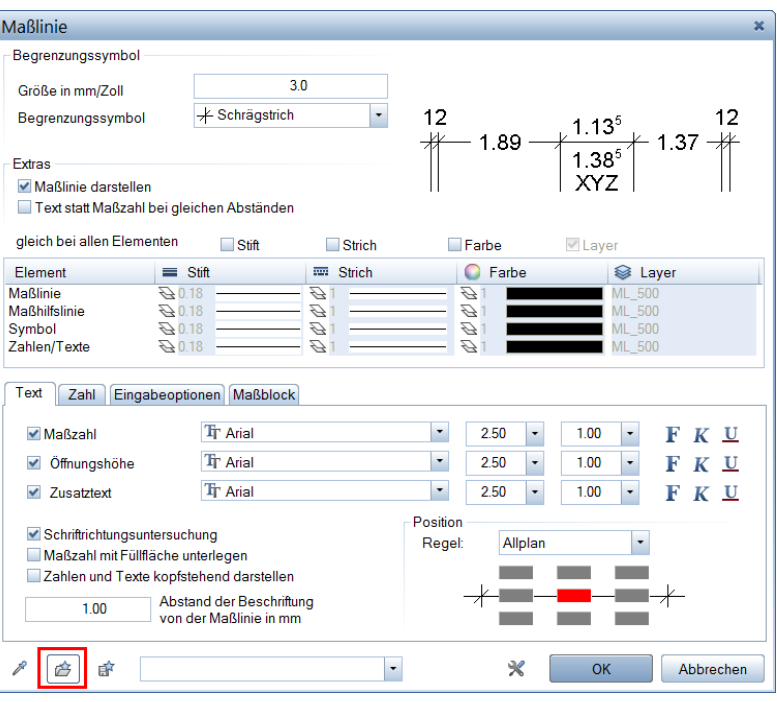

Durch Auswahl des Befehls **Favorit laden** in der Funktion **Wände bemaßen** sind sofort die Favoriten im Zugriff. Eine Anwahl des Ordner Favoriten Standard Ordner IBD Favoriten entfällt.

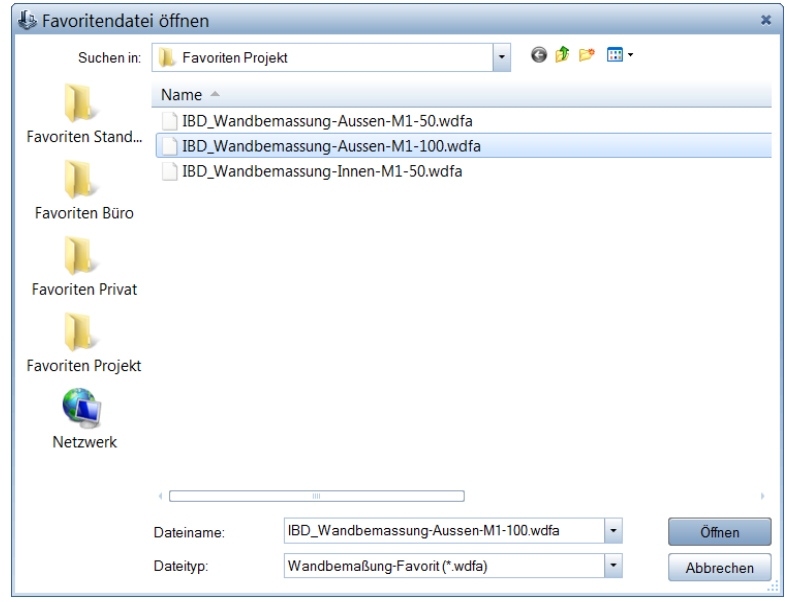

Dateien dieses Typs z.B.: IBD\_Wandbemassung-Aussen-M1- 100.wdfa aktivieren in der Maske Wände bemaßen alle Parameter zur Maßlinien Darstellung. Speziell die Layersteuerung der Maßlinien für Entwurf, Baueingabe und Werkpläne wird dabei definiert.

#### **Neue Ressourcen im Vorlaufprojekt**

Durch die neuen Funktionalitäten wie die **Entwurfscolorierung** und der **Raumdesigner** wurden zwei neue Zeichnungstypen integriert und in den seitherigen Flächenstilen erweitert.

So steht Ihnen in 2013 zusätzlich der Zeichnungstyp Ansichten und Entwurfscolorierung zur Verfügung.

Diese haben die interne Nummer 40 und 41. 41 Ansichten 40 Entwurf coloriert.

Im Zeichnungstyp Entwurfscolorierung werden alle Bauteile im Grundriss zur Präsentation als koloriert dargestellt. Mehr dazu im Kapitel Entwurfscolorierung.

Durch den Zeichnungstyp Ansichten werden die Ansichtskanten bei Ableitungen für Ansichten beeinflusst. Zum Beispiel werden die Linien der Wandaußenkanten dicker dargestellt, jedoch Fenster und Geländerlinien dünner. Somit erhalten die Ansichten mehr Tiefenwirkung.

Vor der Erstellung der Ansichten, muss immer der Zeichnungstyp eingestellt werden, da die Ableitungen sich dies in Allplan nicht merken!

#### **Ableitungen Schnitte optimiert**

Die Ableitungen der Ansichten und Schnitte wurde in der Bauwerkstruktur optimiert. Zukünftig können alle Ansichten und Schnitte über eine Funktion in einem Zug erzeugt werden. Über den Zeichnungstyp Ansichten können Sie in den Ansichten noch etwas mehr Tiefenwirkung erzeugen. (Siehe Kapitel zuvor.)

#### **WICHTIG:**

Zuvor müssen die Schnittführungen auf den Teilbildern 7, 8, 9 an die gewünschte Lage der Schnittführung im Projekt verschoben werden.

Andernfalls wird die Vordefinition der Schnitte gelöscht.

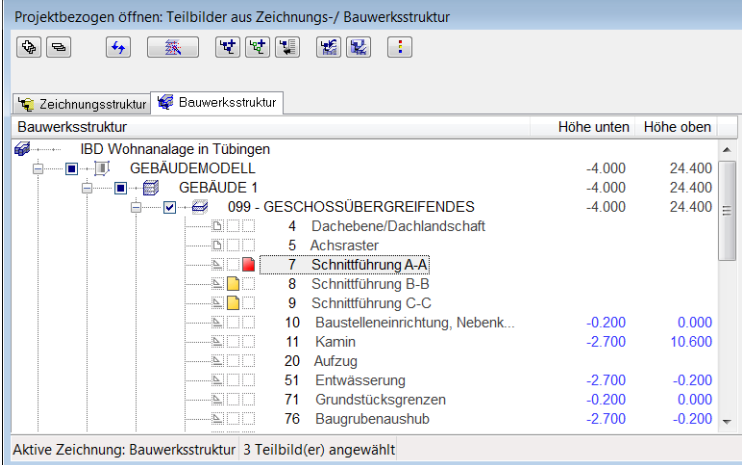

Wurden die Schnittführungen auf den Teilbildern verschoben, dann einmalig in den Ableitungen die Schnitte A, B und C über Schnitt generieren ausführen, damit nun die zuvor veränderte Lage der Schnittführung gemerkt wird.

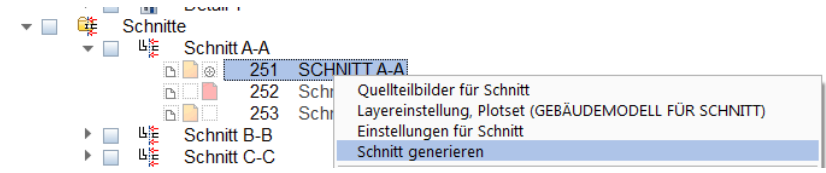

Danach in den Ableitungen über das Kontextmenü an der Projektzeile die Funktion Alle **Ansichten und Schnitte aktualisieren** wählen.

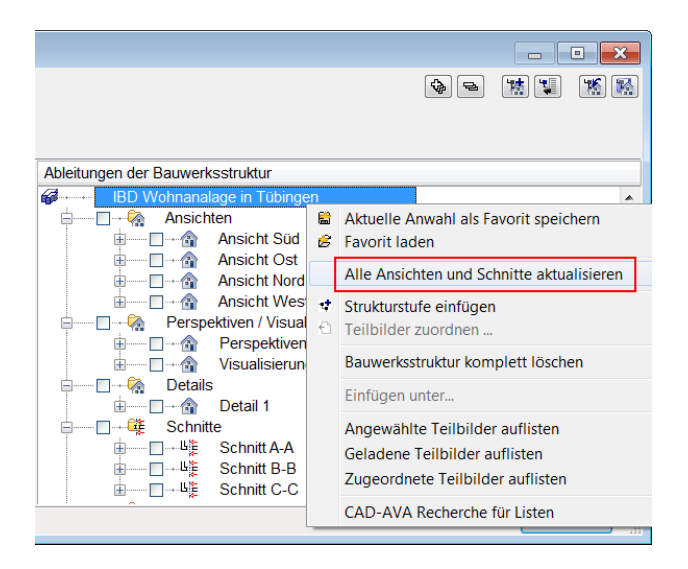

Danach sind die Ansichten und Schnitte erzeugt.

Ergänzen Sie Beschriftungen und Höhenkoten, sowie Linien für Gelände oder gestrichelte Wände mit den Elementen aus dem Assistenten 2D in der Gruppe Hochbau Sonstiges. Dazu verwenden Sie bitte die ergänzenden Teilbilder in den Ansichten. Das Haupteilbild im Beispiel ANSICHT SÜD wird bei einer Aktualisierung neu erzeugt und überschrieben

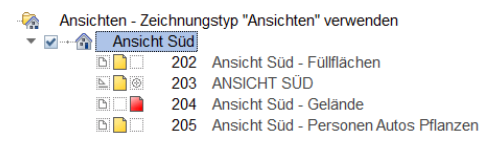

Im Symbolkatalog **IBD-Planungsdaten** stehen Ihnen ergänzende Elemente wie Personen, Bäume, Autos zur Verfügung um schnell das gewünschte Ergebnis zu erreichen.

Sollten Sie die Schnittführungen nachträglich drehen oder in andere Richtungen blicken, dann den Schnitt auf dem Ergebnisteilbild neu berechnen lassen. Danach steht die Aktualisierung wieder zur Verfügung.

Bei den Schnitten in den Ableitungen sind nun auch bei der Berechnung die Türen geschlossen.

#### **Schatten in den Ableitungen Ansichten**

Mit Allplan 2013 wurde die Funktion für Schatten in den Ableitungen der Bauwerksstruktur bei Ansichten gleich hinterlegt. Somit bekommen die Ansichten automatisch mehr Tiefenwirkung und wirken noch plastischer.

Der neue Zeichnungstyp für Ansichten verstärkt diesen Eindruck. Dieser muss jedoch bei der Ansichtsberechnung zuvor eingestellt werden und wird bleibt nicht automatisch gemerkt. Einen Hinweis darauf bekommen Sie bereits in den Ableitungen **"Ansichten – Zeichnungstyp Ansichten verwenden".**

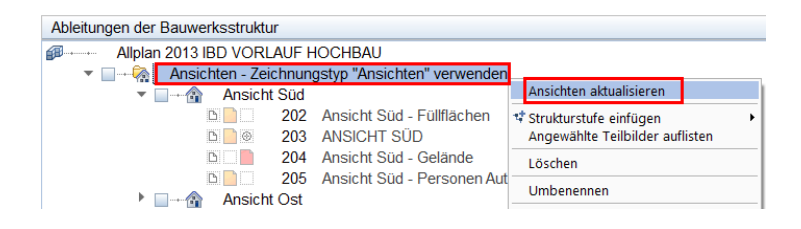

Dadurch werden die Gebäudekonturen stärker betont und Fenster oder Geländer treten durch feinere Linienstärken in den Hintergrund.

Ein Ergebnis in Verbindung mit den Symbolen für Ansichten und Schnitte und den Assistenten Konstruktion 2D könnte dann folgendermaßen aussehen.

Das frühere Teilbild 202, 212, 222, 232 ist dann für die seitherige Schattenberechnung nicht mehr nötig und kann frei für andere Bauteile wie z.B.: Füllflächen für Hintergründe verwendet werden.

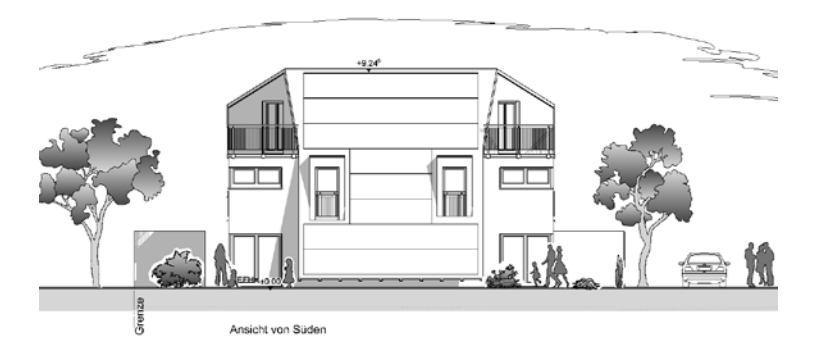

#### **Reports in den Ableitungen ergänzt**

**Tipp:** Zuvor über den jeweiligen Darstellungsfavorit oder den Zeichnungstyp die gewünschte Grundriss-Darstellung des Exposé wählen. Die Layer-Einstellung kann über das Plotset beeinflusst werden.

Die Ableitungen der Listen wurde im Knoten RAUM- /NUTZFLÄCHENREPORTS um zwei Reports ergänzt, den Report **Raum** - **Expose** und den Report **Raumgruppen** - **Expose**.

Beim Exposé für Raumgruppen müssen zuvor über die Funktion Raumgruppen auch Gruppierungen für unterschiedliche Wohnungen mit unterschiedlicher Wohnungsbezeichnung definiert worden sein.

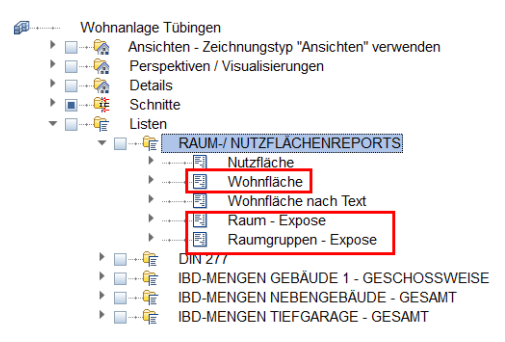

Danach über das Kontextmenü mit der Funktion Reports ausgeben auf den jeweiligen Report den Bericht generieren.

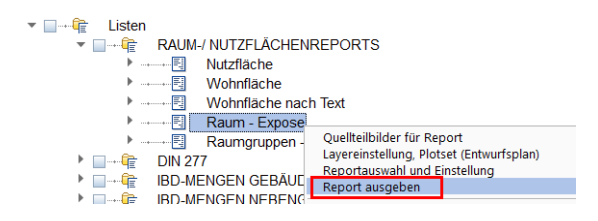

Der Report Wohnfläche listet die Wohnflächen unter Berücksichtigung der Teilbildbezeichnung und bildet eine Zwischensumme. Die Vorgehensweise ist dabei gleich wie bei den übrigen Reports.

#### **Planköpfe mit Beschriften im Vorlaufprojekt**

In Allplan 2013 wurden neue Planköpfe als Variable Textbilder im Vorlaufprojekt integriert. Die dabei im Vorlaufprojekt hinterlegten Attribute wie Bauherr, Planer usw. werden sofort im Plankopf angezeigt. Somit werden bei Änderungen nur einmalig die Attributeinstellungen verändert und alle Pläne sind sofort neu beschriftet.

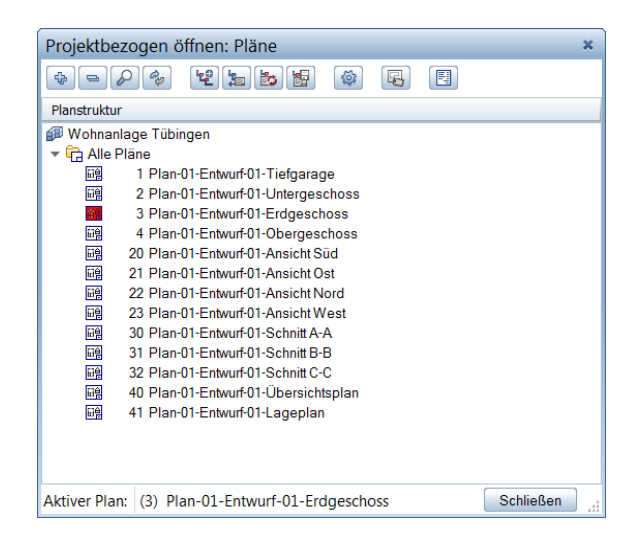

**Tipp:** Über die Segmentanwahl mittels gedrückter UMSCHALT-Taste und Anwahl der linken Maustaste an einem Element des Plankopfes aktivieren Sie diesen als ganzes Element.

Die Planköpfe erzeugen Sie für weitere Pläne mit der Funktion **Beschriften.** Den Befehl wählen Sie über das Kontextmenü, in dem Sie zuvor einen Planrahmen erzeugt haben.

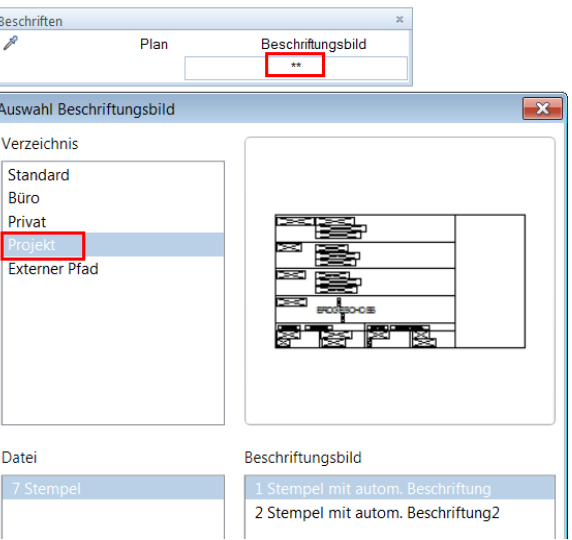

Änderungen der Größe des Planrahmens erhalten Sie durch das erzeugen eines größeren Planrahmens. Anschließend erzeugen Sie die Beschriftung neu wie zuvor beschrieben.

#### **Entwurfscolorierung mit Assistenten**

**Tipp:** Über den neunen Darstellungsfavoriten **Entwurf coloriert** und die Verwendung der Favoriten zur Teilbildsteuerung (z.B.: 04b-GR-EG-Visual) kommen Sie schnell zur gewünschten Einstellung im Teilbild.

#### **Assistent Entwurfscolorierung - fertig**

Mit der neuen Funktionalität Entwurfscolorierung wurde eine neue Logistik geschaffen, Pläne "auf Knopfdruck" zu gestalten. Dabei helfen Ihnen neue Assistenten in zwei neuen Assistentengruppen. **IBD 3013 Hochbau – Entwurfscolorierung fertig** und **IBD 3013 Hochbau – Entwurfscolorierung individuell.**

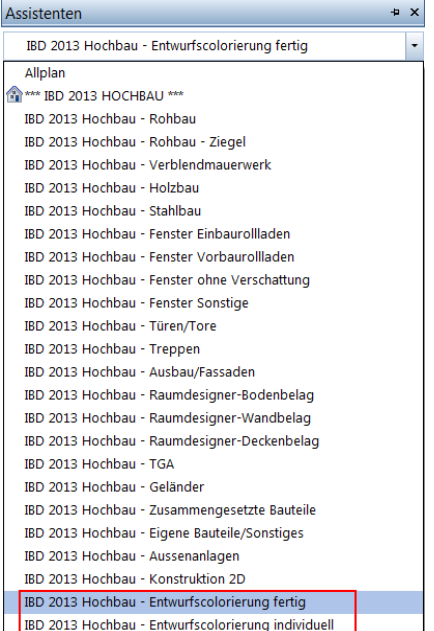

Wechseln Sie zuvor im Vorlaufprojekt auf den neunen Zeichnungstyp Entwurfscolorierung oder verwenden Sie den neuen Darstellungsfavorit **Entwurf coloriert**.

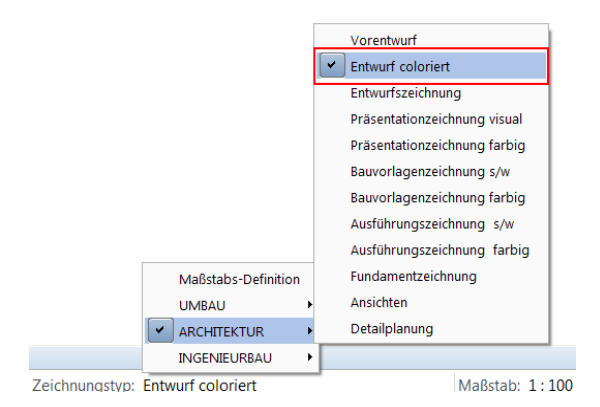

Nach Anwahl des Zeichnungstyps werden alle verwendeten Bauteile wie Wände, Stützen, Möbel und Sanitär, sowie Außenanlagen sofort coloriert dargestellt. Über den Darstellungsfavorit **Entwurf coloriert** sind auch bereits bei Anwahl die Layer sinnvoll vordefiniert.

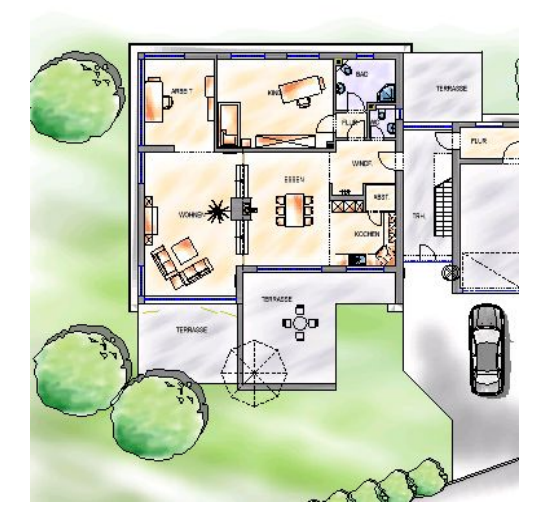

Wählen Sie anschließend in der Assistentengruppe **IBD 2013 Hochbau – Entwurfscolorierung fertig** den Karteireiter **Fertige Farbkonzepte 1**.

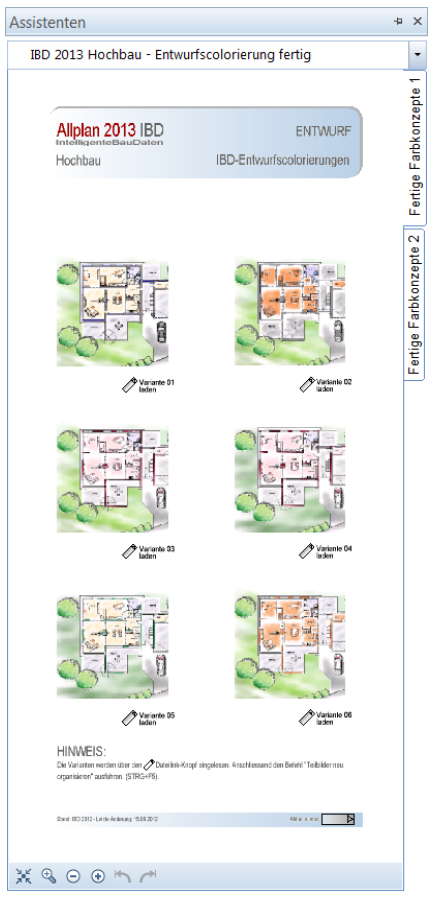

In diesen Assistenten stehen Ihnen bereits vordefinierte Layouts zur Verfügung. Sie sehen die Darstellung sofort im Vorschaubild.

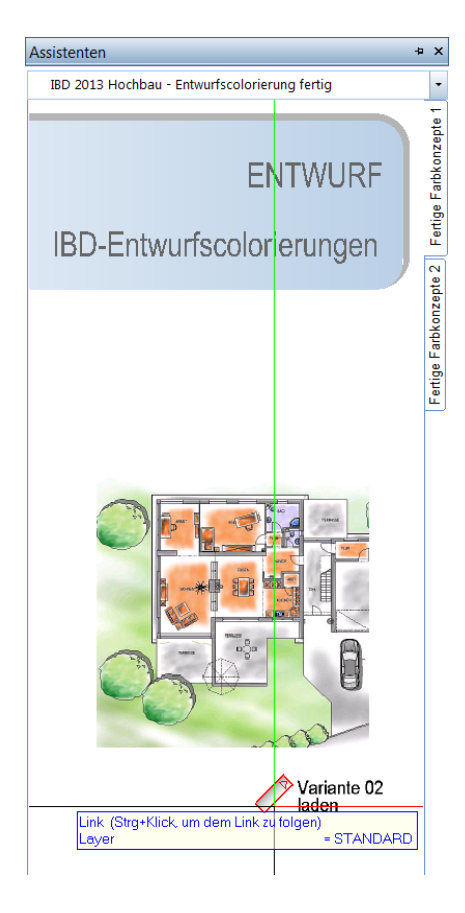

Sie laden eine andere Entwurfscolorierung durch einfaches antippen des Dateilinkknopfes **Variante 02 laden**. Dabei bitte die **STRG-Taste** gedrückt halten **und mit der linken Maustaste** die Schaltfläche antippen. Dies wird bereits in der Elementinfo angezeigt.

#### **WICHTIG:**

Damit das Ergebnis im Teilbild aktualisiert wird führen Sie nach jeder Aktion: **Variante laden** anschließend den Befehl: **Teilbilder neu organisieren** unter **Datei** wählen oder die Tastenkombination STRG+F5.

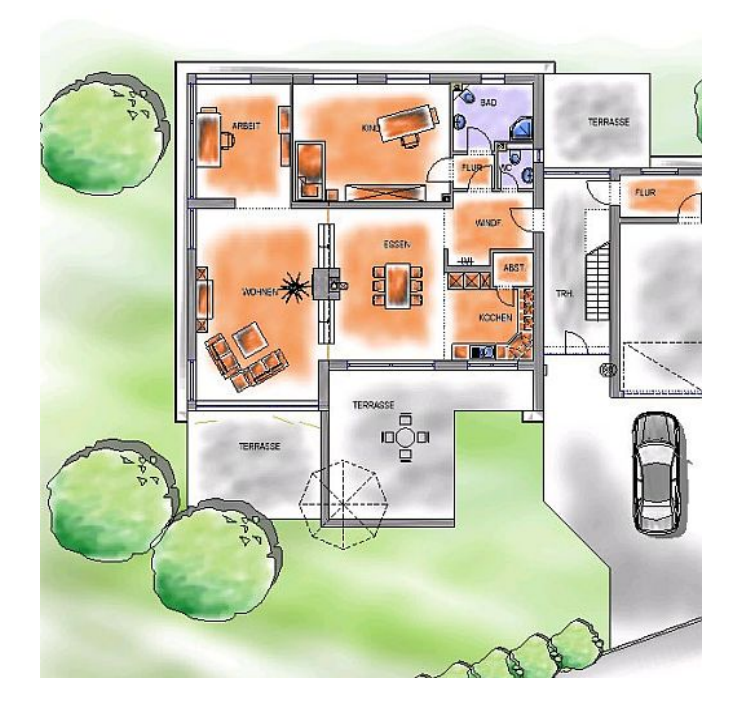

Das Ergebnis Ihrer Layouts könnte folgendermaßen aussehen.

#### **Assistent Entwurfscolorierung - individuell**

Um individuell Pläne zu kolorieren stehen Ihnen die Assistenten in der Assistentengruppe **IBD 2013 Hochbau – Entwurfscolorierung individuell** zur Verfügung. Hier können Sie eigene Farbkonzepte über die Dateilinkknöpfe "Variante speichern" oder "Variante laden" für Ihr Büro erstellen.

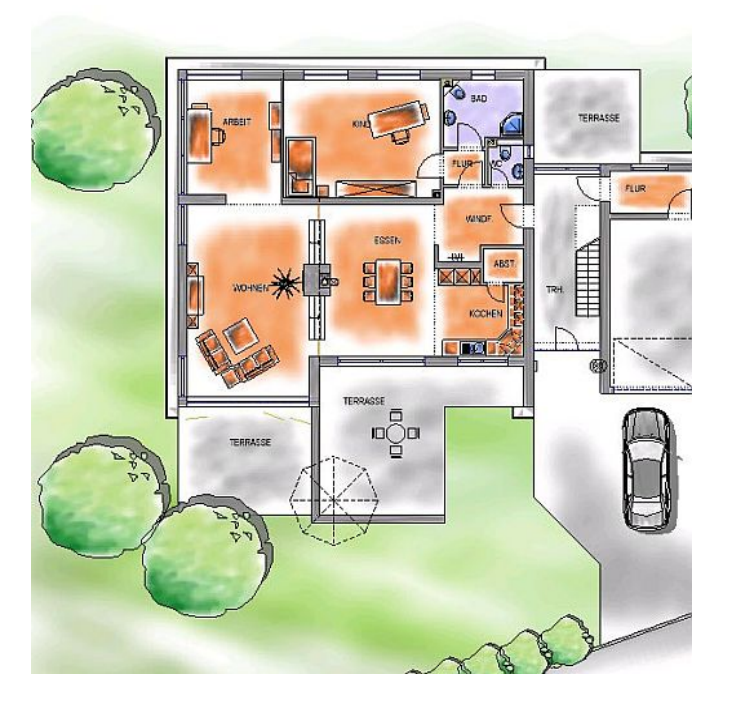

Nach Anwahl des Buttons "Variante speichern" mit gedrückter STRG-Taste und linker Maus, werden Sie aufgefordert im Grundriss einen Bereich als Vorschaubild zu definieren.

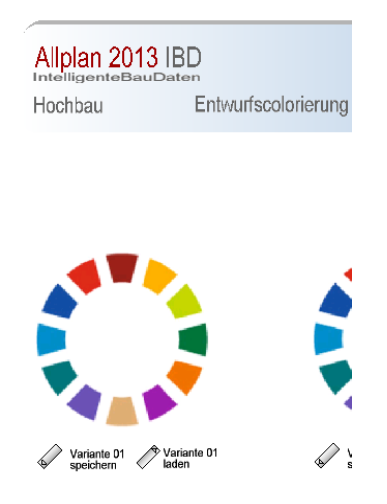

Dieser Bereich wir dann im Assistenten das neue Vorschaubild zur Visuellen Erkennung des eigenen Farbkonzeptes.

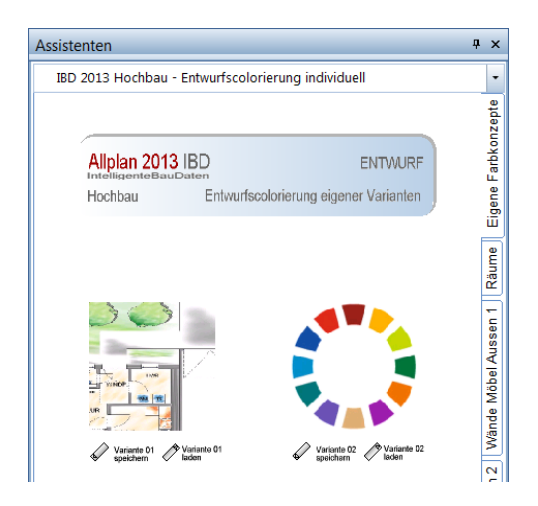

Bevor Sie eigene Farbkonzepte generieren sollten Sie die Räume noch mit koloriert hinterlegen und die Feinsteuerung in den nachfolgenden Seiten zuvor lesen.

#### **Assistent Entwurfscolorierung - Räume**

Damit die bereits eingegebenen Räume im Grundriss eine Entwurfscolorierung erhalten, hinterlegen Sie diese mit einer Stilfläche.

Dazu wechseln Sie in der Assistentengruppe **IBD 2013 Hochbau – Entwurfscolorierung individuell** den Karteireiter **Räume.**

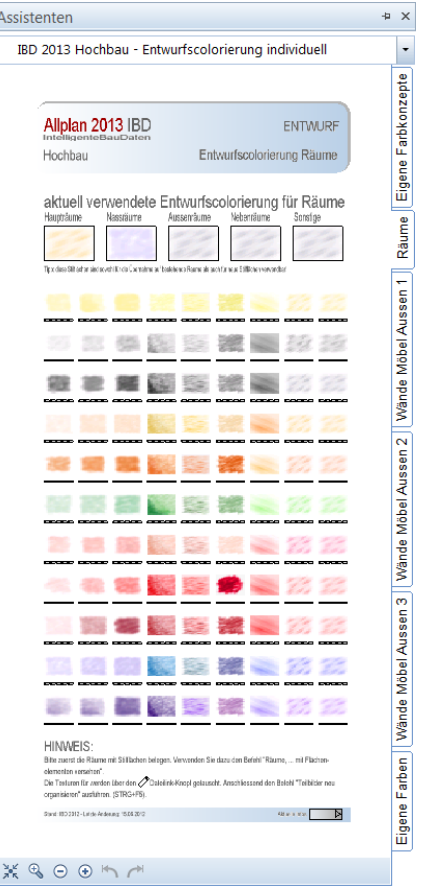

Dieser Assistent ist zweigeteilt. Im oberen Bereich sind Stilflächen für Räume mit verschiedenen Nutzungen bereits angelegt. Wie zum Beispiel Haupträume, Nassräume, Außenräume, Nebenräume und Sonstige.

Später haben Räume gleicher Nutzung gleiche Farbdarstellungen.

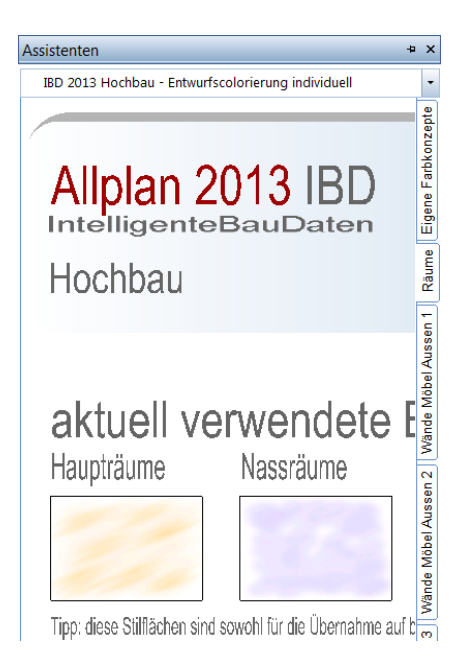

Dabei haben Sie die Wahl bestehende Räume mit Stilflächen zu hinterlegen, oder durch Stilflächen die Raumkontur auf einem Teilbild manuell einzugeben.

**Bei Räumen** definieren Sie den bereits gezeichneten Raum auf Ihrem Teilbild über das Kontextmenü (Rechte Maustaste ohne Anwahl einer Funktion) und wählen anschließend die Funktion **Räume, Flächen, Geschosse mit Füllflächen versehen**.

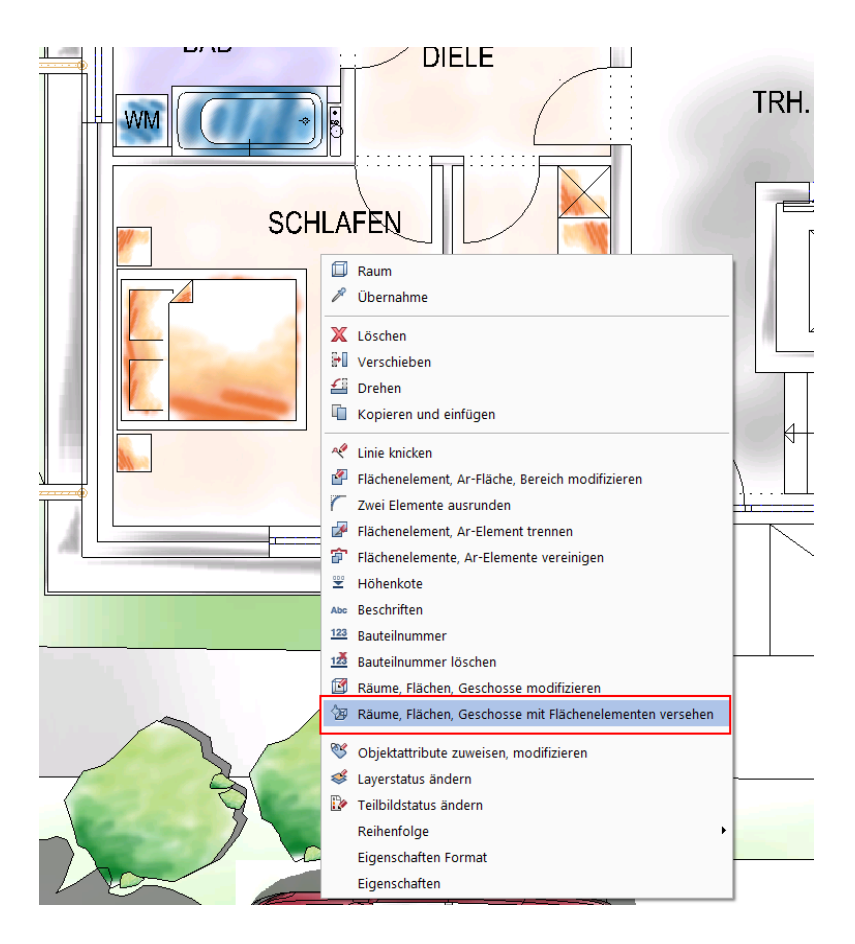

In der Funktion aktivieren Sie mittels Pipette die gewünschte Raumfarbe im Assistent.

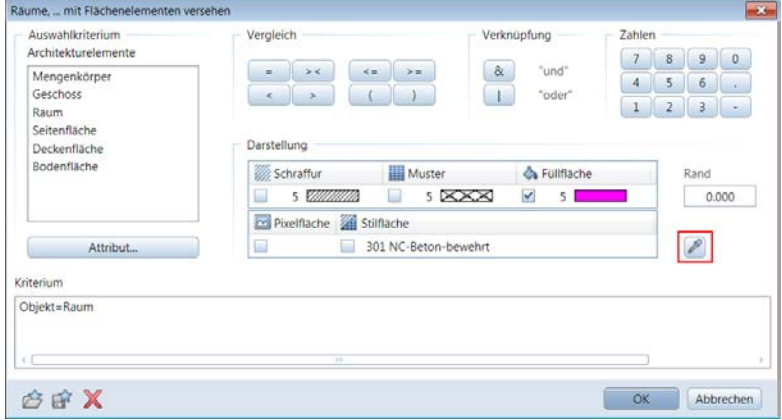

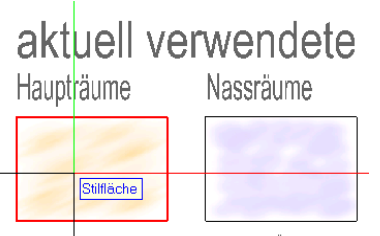

Tipp: diese Stilflächen sind sowohl für die Übernahme auf

Zum Beispiel: Haupträume und bestätigen die Maske mit OK. Übertragen Sie nun die gewünschte Stilfläche an einen oder mehrere Räume.

Alternativ: mit Doppelklick Rechter Maustaste im Assistent die gewünschte Stilfläche wählen und im Grundriss die Raumkontur abfahren.

**Tipp:** Über die automatische Geometrieermittlung kommen Sie schnell zum gewünschten Ergebnis.

Über **Allmenu** > **Hotlinetools** > **IBD\_Res: Allplan** IBD Ressourcen aktualisieren und **Entwurfscolorierung in bereits begonnenen Projekten verwenden** kopieren Sie die aktuellen Ressourcen in das gewünschte Projekt zum Beispiel aus einer Vorversion. Dabei werden jedoch eigene Einstellungen an Linienstilen und Flächenstilen durch die IBD-Einstellungen überschrieben. Sollten Sie sich dabei nicht sicher sein, so erstellen Sie zuvor eine Sicherungskopie des Projektes.

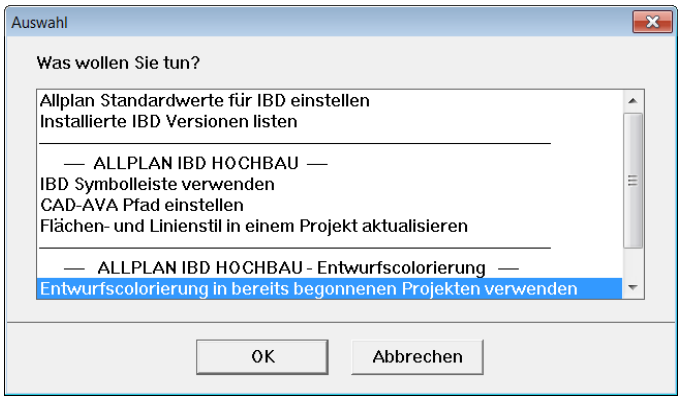

Im Vorlaufprojekt 2013 sind die Ressourcen bereits integriert.

#### **Assistent Entwurfscolorierung – Wände, Möbel, Aussen 1**

Um bestehende Bauteile wie Wände, Möbel, Straßen, Außenanlagen oder Autos individuell zu verändern, öffnen Sie diesen Assistenten.

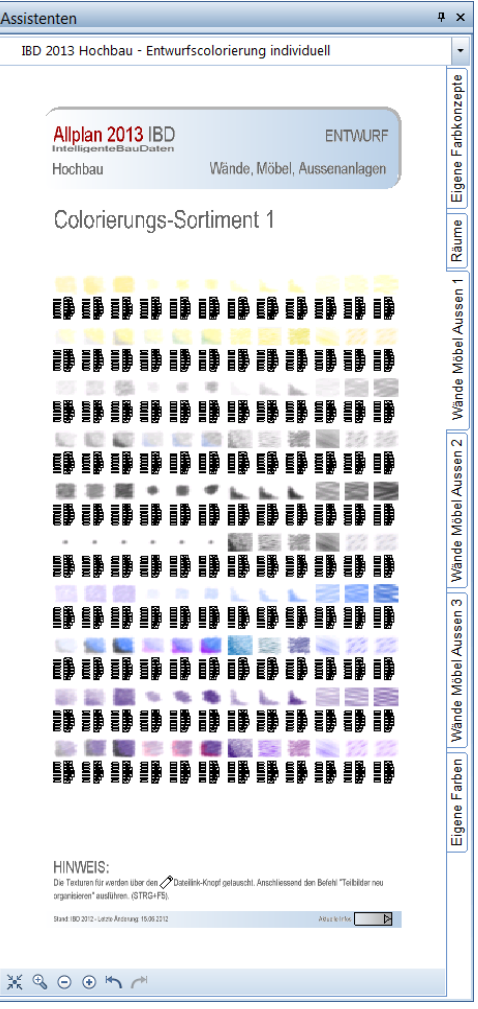

Dieser Assistent enthält verschiedenen Color-Vorlagen und die Dateiknöpfe zur Definition.

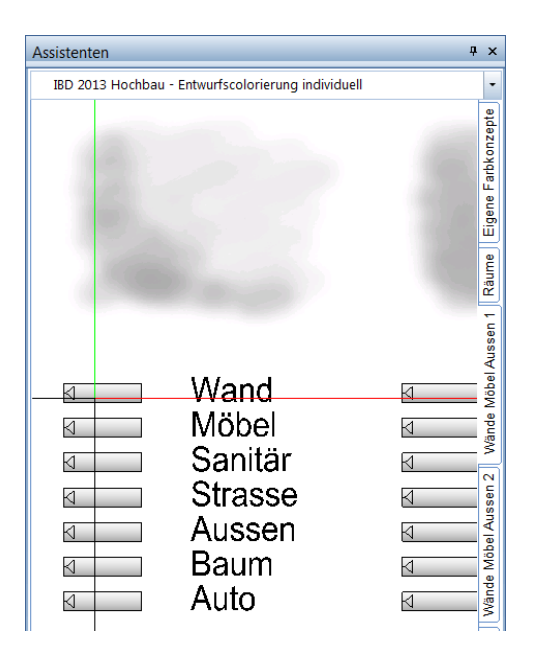

Tippen Sie wie in diesem Beispiel, mit gedrückter STRG-Taste und linker Maustaste auf den Button neben Wand. Dadurch werden alle Wände mit dieser Colorvorlage gefärbt. Das Ergebnis wird im Teilbild aktualisiert durch die Tastenkombination STRG+F5. Ein entsprechender Hinweistext ist im Assistenten hinterlegt.

Gleiches gilt auch bei Anwahl der Buttons für Möbel, Sanitär …

#### **Assistent Entwurfscolorierung – Wände, Möbel, Aussen 2**

Die weiteren Assistenten stehen Ihnen zur Verfügung für ein größeres Sortiment an Colorvorlagen für die jeweiligen Bauteile.

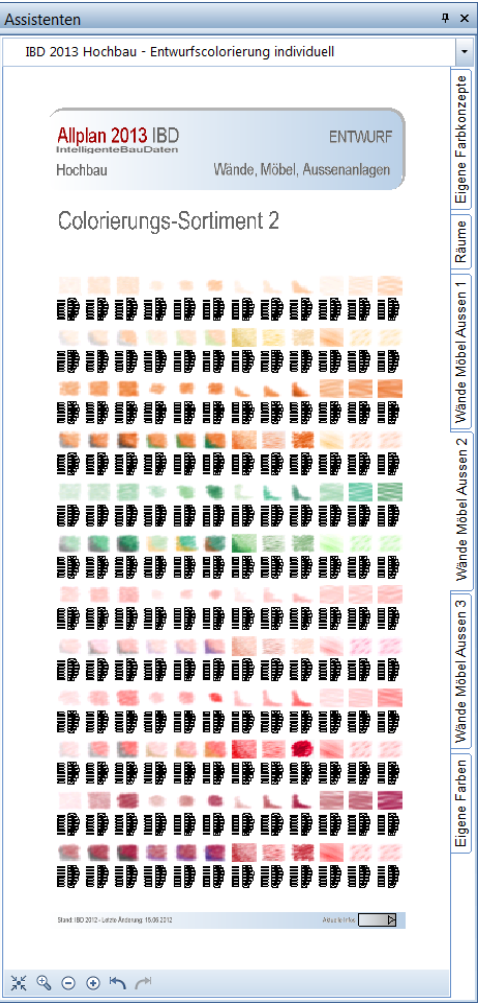

#### **Assistent Entwurfscolorierung – Wände, Möbel, Aussen 3**

Die weiteren Assistenten stehen Ihnen zur Verfügung für ein größeres Sortiment an Colorvorlagen für die jeweiligen Bauteile.

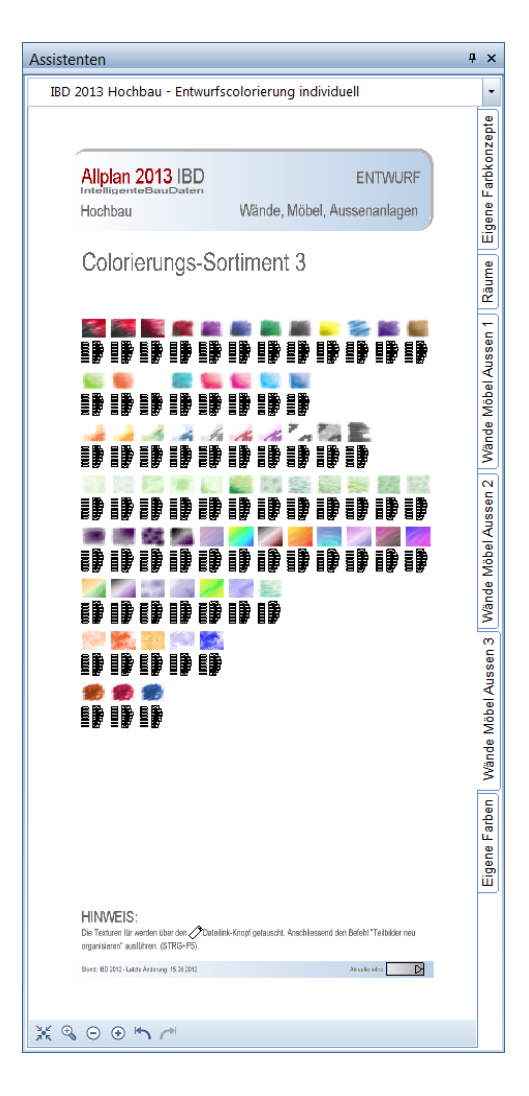
#### **Änderungen bei Symbolkatalogen und Symbolen**

#### **Symbolkatalog IBD-Planungsdaten**

Alle Symbole für Sanitär und Möbel in diesem Katalog wurden zu 2013 komplett überarbeitet. So sind die Bauteile nun auch gruppiert und können nachträglich über einfache Anwahl aktiviert werden.

Zudem sind die Möbel und Sanitärgegenstände an die untere Ebene gebunden. So wird beim Absetzen oder nachträglichen Kopieren eines Objektes auf ein anderes Teilbild auch die jeweilige Höhe im Teilbild berücksichtigt.

#### **Symbolkatalog IBD-Haustechnik**

Dieser Symbolkatalog wurde zu IBD 2013 durch Assistenten ersetzt und ist nicht mehr als eigener Symbolkatalog verfügbar. Siehe Kapitel neue Assistenten.

#### **Weitere neue Assistenten**

#### **Neuer Assistent: Sanitär - Dusche/WC/WB**

Neue Assistentengruppe IBD 2013 Hochbau – TGA / Möbel.

Die Symbole für Möbel, Sanitär und weitere Ausstattungen wurden ebenfalls überarbeitet.

Die Anwahl eines Symbols erfolgt über einen Doppelklick Rechte Maustaste wie bei den überwiegenden Elementen in Assistenten.

Dabei ist bei z.B.: Möbel auch wichtig, an welcher Stelle im Element der Doppelklick erfolgt.

Möchte man eine Sitzgruppe, so ist es sinnvoll diese am Tisch zu aktivieren. So wird die gesamte Sitzgruppe mit Tisch, Sofa und Sessel aktiviert. Will man hingegen nur das Sofa, so kann man nur dieses Element aktivieren mit Doppelklick.

Gleiches auch bei verschieben.

Bei allen Ausstattungsgegenständen werden die Zubehörteile nun über die einfache Bereichsanwahl aktiviert. Eine Segmentaktivierung oder ein umschalten des Maßstabes ist nicht mehr nötig. Die seitherige Detaillierung bei Sanitärgegenständen im Maßstab ab 1:20 wurde beibehalten.

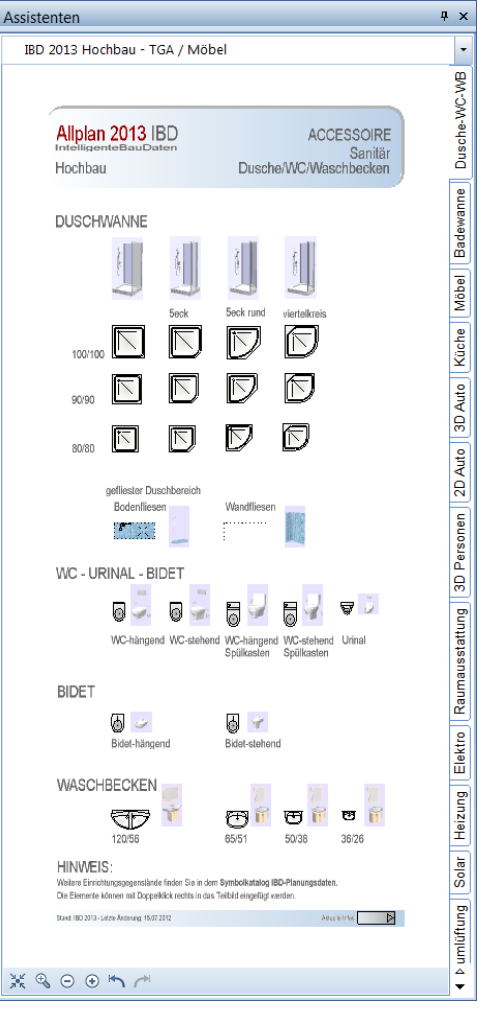

#### **Neuer Assistent: Sanitär - Badewanne**

Neue Assistentengruppe IBD 2013 Hochbau – TGA / Möbel.

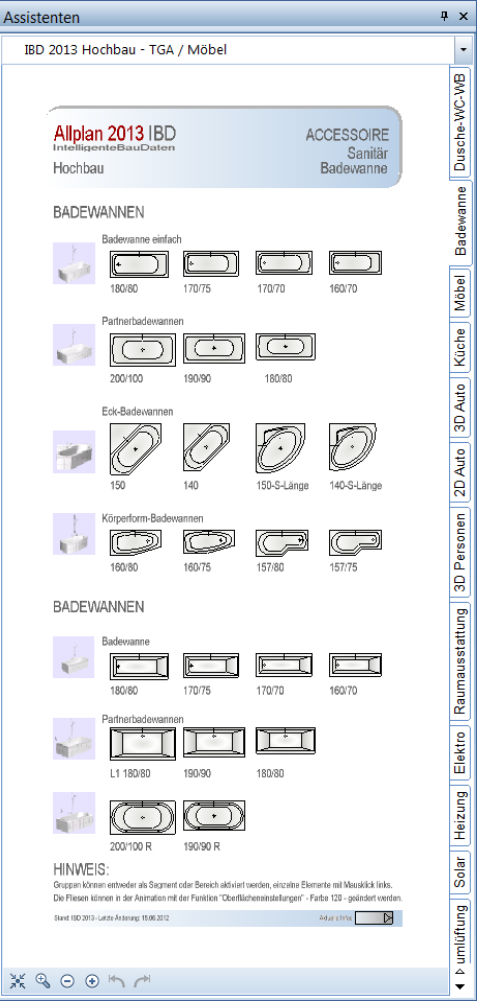

#### **Neuer Assistent: Möbel**

Neue Assistentengruppe IBD 2013 Hochbau – TGA / Möbel.

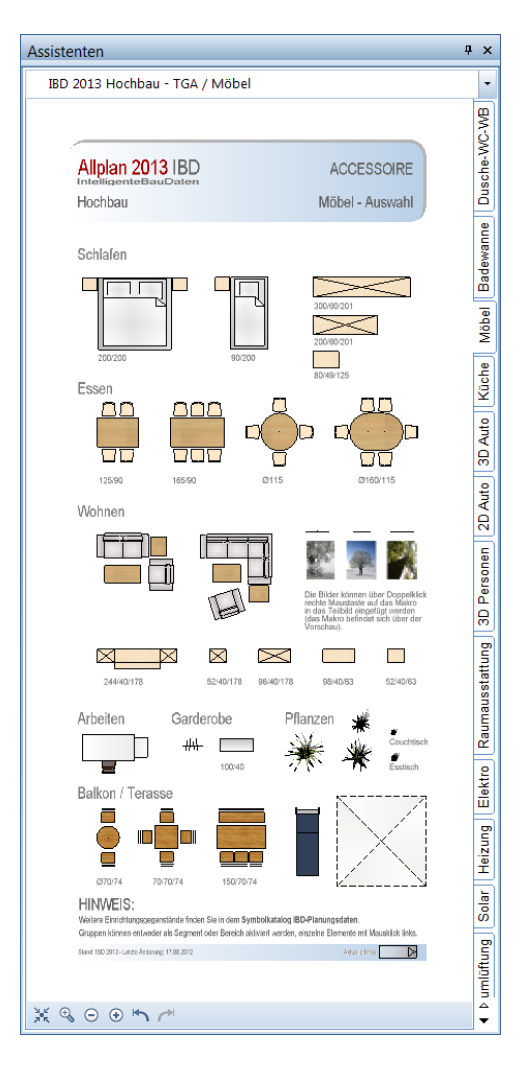

#### **Neuer Assistent: Küche**

Neue Assistentengruppe IBD 2013 Hochbau – TGA / Möbel.

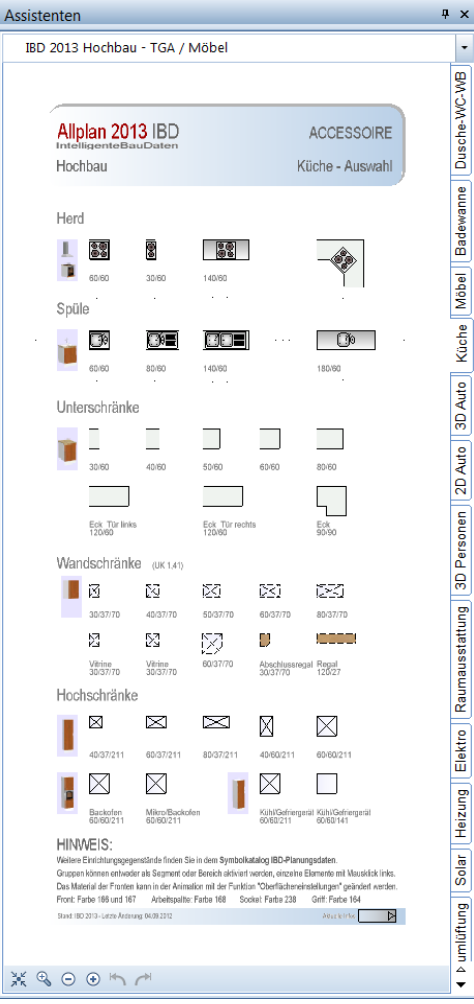

#### **Neuer Assistent: 3D Auto**

Neue Assistentengruppe IBD 2013 Hochbau – TGA / Möbel.

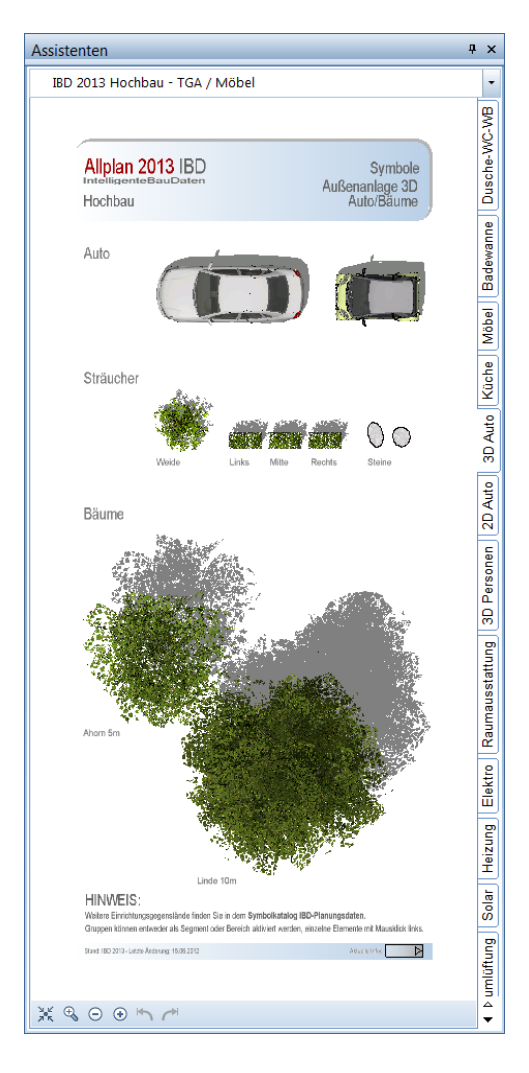

#### **Neuer Assistent: 2D Auto**

Neue Assistentengruppe IBD 2013 Hochbau – TGA / Möbel.

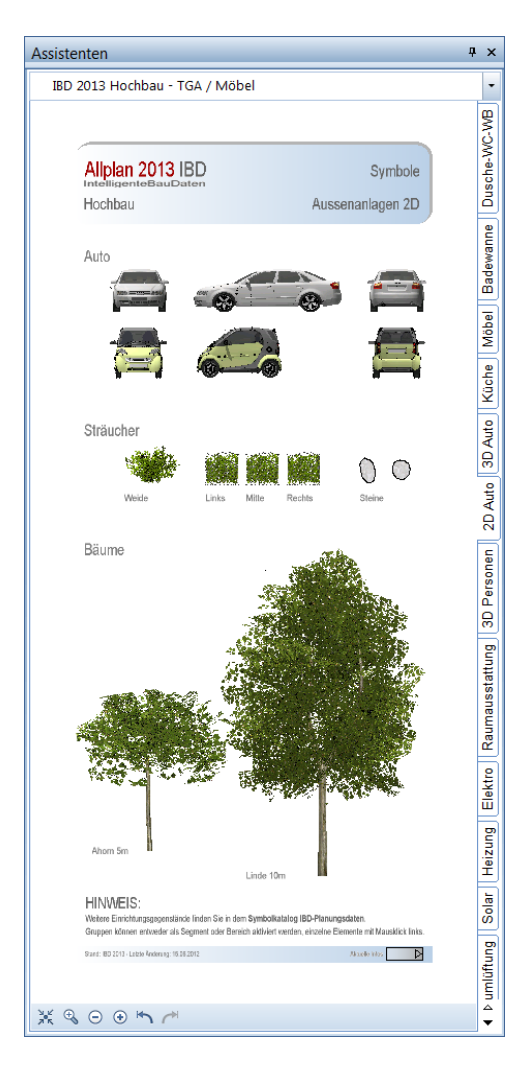

#### **Neuer Assistent: Personen**

Neue Assistentengruppe IBD 2013 Hochbau – TGA / Möbel.

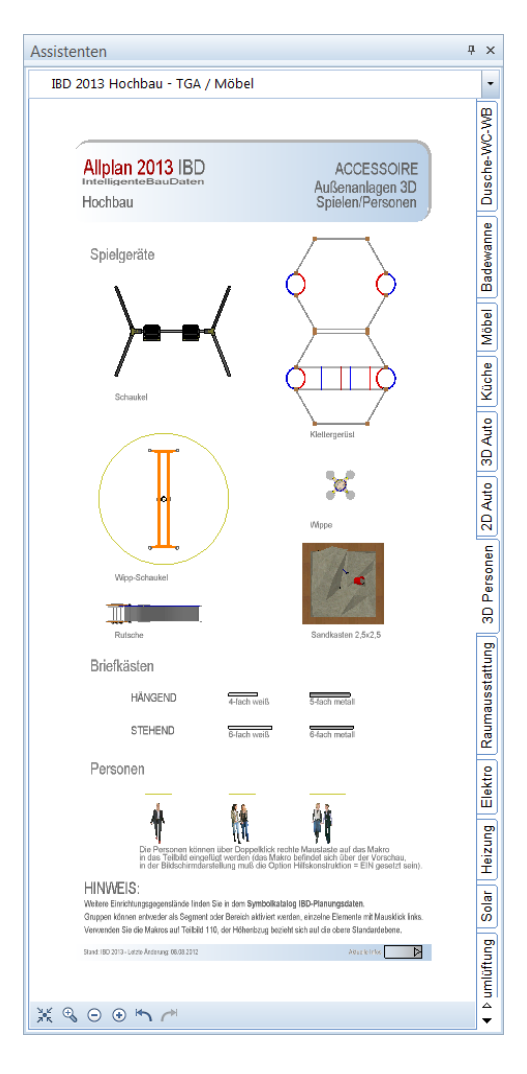

#### **Neuer Assistent: TGA-Raumausstattung**

Neue Assistentengruppe IBD 2013 Hochbau – TGA / Möbel.

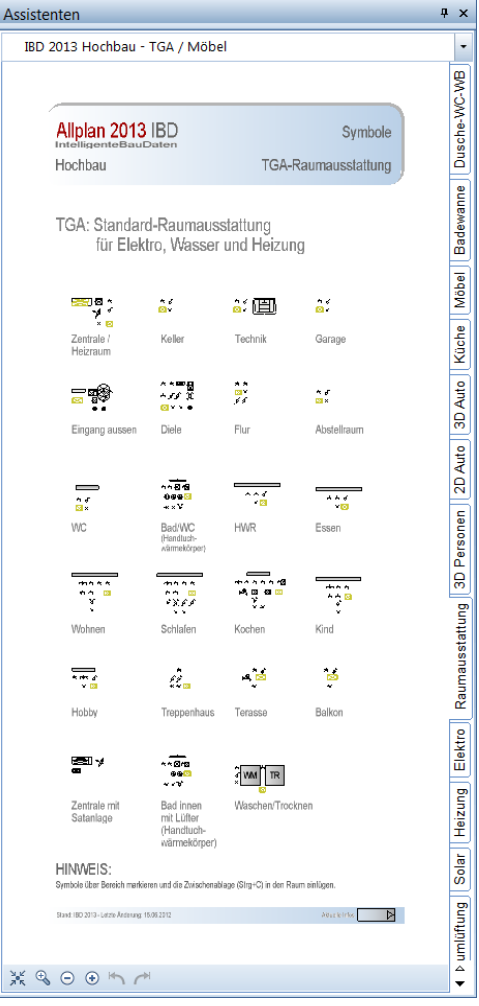

#### **Neuer Assistent: Elektro**

Neue Assistentengruppe IBD 2013 Hochbau – TGA / Möbel.

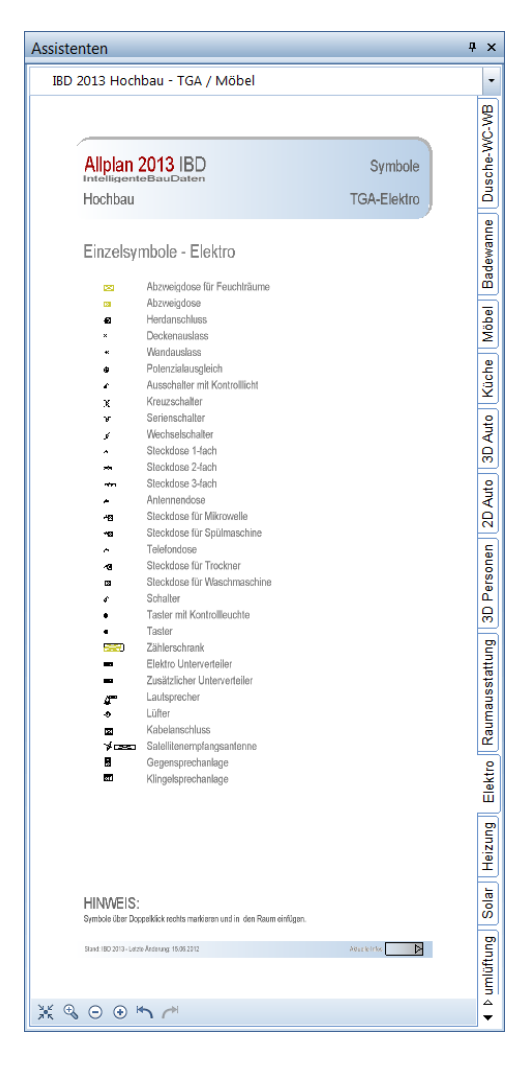

#### **Neuer Assistent: Heizung**

Neue Assistentengruppe IBD 2013 Hochbau – TGA / Möbel.

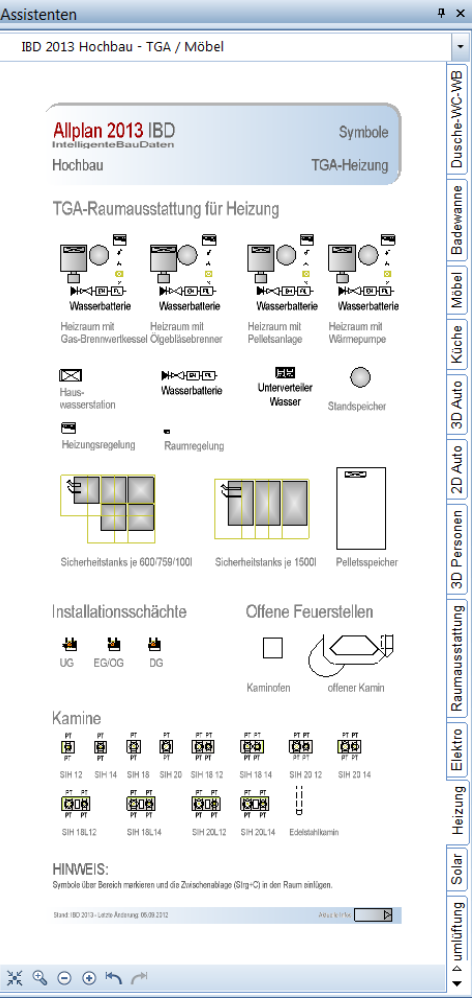

#### **Neuer Assistent: Solar**

Neue Assistentengruppe IBD 2013 Hochbau – TGA / Möbel.

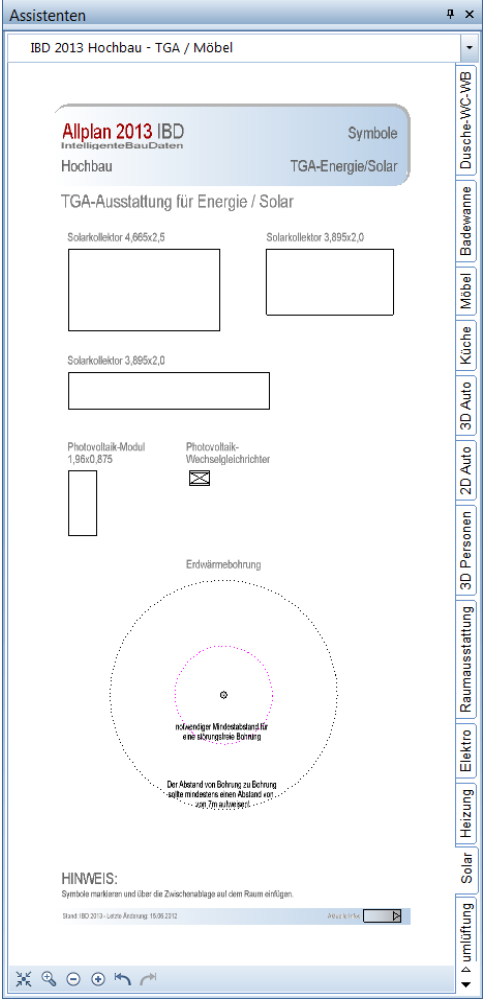

Einfache Anwahl per Doppelklick rechte Maustaste ist möglich. Die Solar und PV-Module können auch 3D gedreht werden, im Winkel der Dachneigung und entsprechend in der Höhe verschoben werden, so dass ein visueller Eindruck entsteht.

#### **Neuer Assistent: Wohnraumlüftung**

Neue Assistentengruppe IBD 2013 Hochbau – TGA / Möbel.

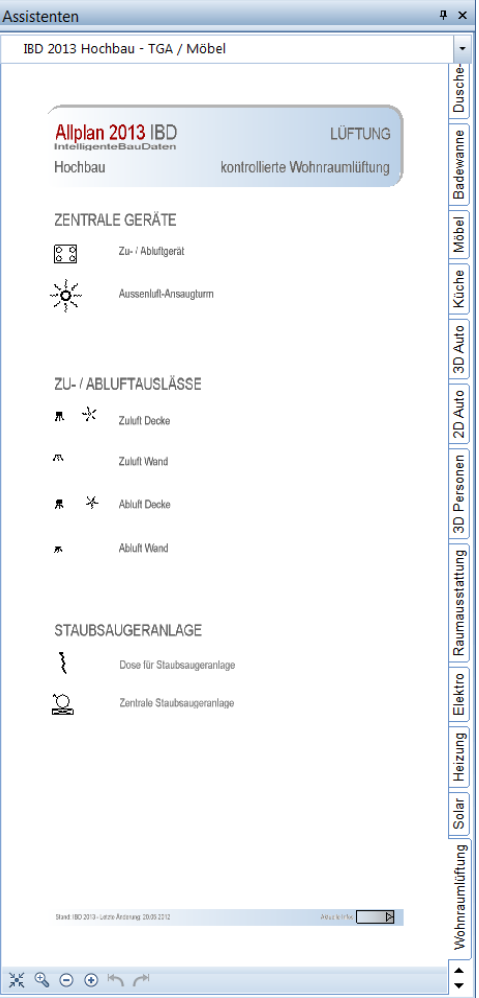

Einfache Anwahl per Doppelklick rechte Maustaste ist möglich. Diese Bauteile einfach in den jeweiligen Räumen platzieren, ggf. die Eigenschaften über die Attribute anpassen zur späteren Auswertung in Allplan Baukosten.

#### **Neuer Assistent: Animation**

Neue Assistentengruppe IBD 2013 Hochbau – Sonstiges / eigene Bauteile.

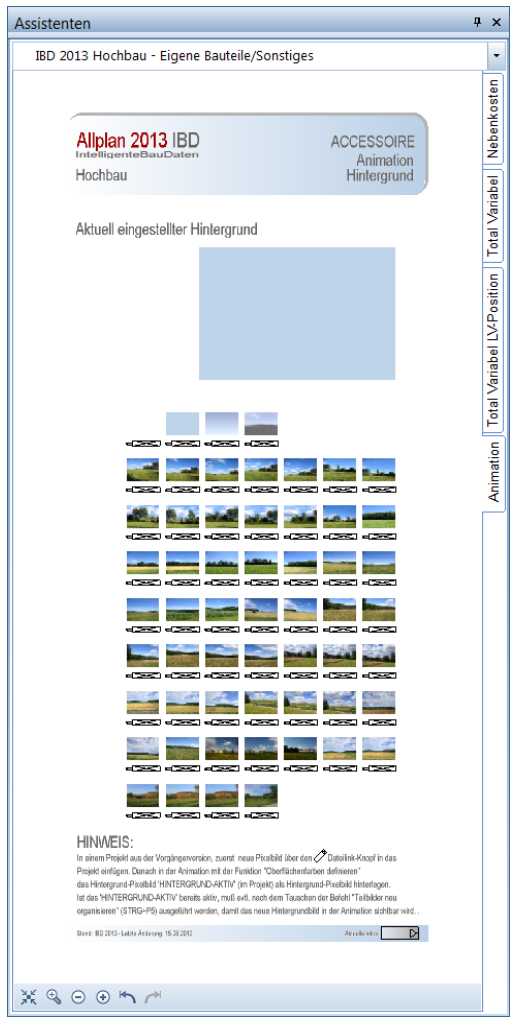

Dieser Assistent dient dazu verschiedene Hintergrundbilder zum Rendern in der Animation zu verwenden. Im Vorlaufprojekt 2013 ist bereits ein Hintergrundbild hinterlegt und die Farbe des Hintergrundes etwas angepasst. Informationen zur Anwendung bei älteren Projekten erhalten Sie im Hinweistext des Assistenten (siehe Hinweis)

#### HINWEIS:

In einem Projekt aus der Vorgängerversion, zuerst das neue Pixelbild über den Dateilink-Knopf in das Projekt einfügen. Danach in der Animation mit der Funktion "Oberflächenfarben definieren" das Hintergrund-Pixelbild 'HINTERGRUND-AKTIV' (im Projekt) als Hintergrund-Pixelbild hinterlegen.

Ist das 'HINTERGRUND-AKTIV' bereits aktiv, muss evtl. nach dem Tauschen der Befehl "Teilbilder neu organisieren" (STRG+F5) ausgeführt werden, damit das neue Hintergrundbild in der Animation sichtbar wird.

#### **Neuer Assistent Raumdesigner**

Mit den neuen Assistenten Raumdesign für Boden, - Wand,- und Deckenbeläge soll über zusätzliche Texturen im Animationsmodell ein Raumeindruck vermittelt werden. Dazu wurden für die jeweiligen Ausbauflächen verschiedene Texturen wie z.B.: Fliesen, Naturstein, Tapete, oder Wischtechnik erstellt. Bei Fliesen auch in unterschiedlichen Formaten. Zusätzlich wurde die Funktion Ausbauflächen in Allplan erweitert.

Eine gesonderte Hilfeanleitung steht Ihnen in Allplan (F1) unter der Rubrik IBD Dokumentation zur Verfügung.

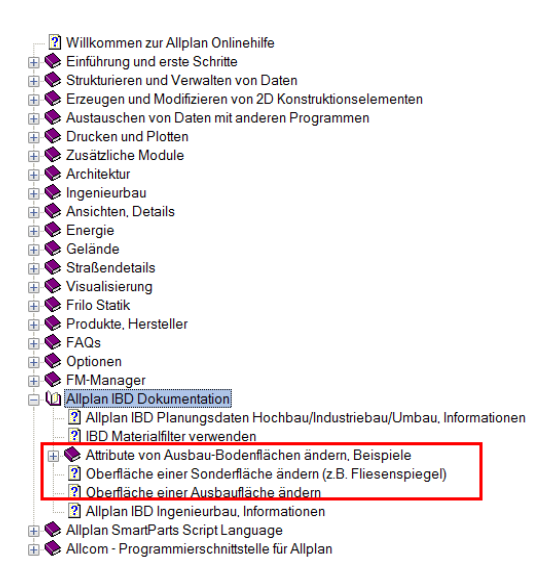

#### **Assistent Raumdesigner - Bodenbeläge**

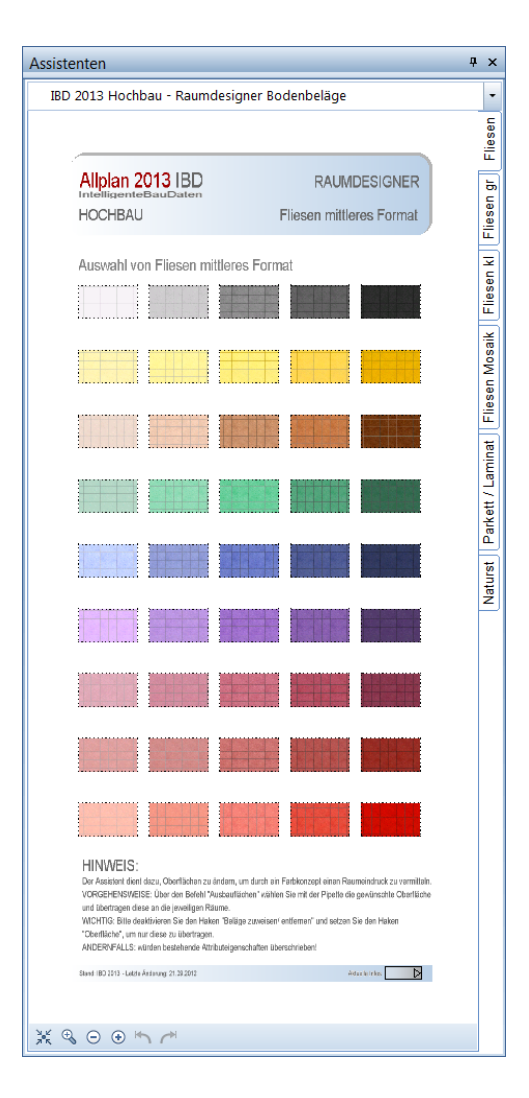

Dieser Assistent dient dazu bestehenden Oberflächen in Räumen im Ausbau mit anderer Optik zu versehen.

In dieser Gruppe Bodenbeläge sind Fliesen in unterschiedlichen Formaten, sowie Parket/Laminat und Naturstein Beläge.

#### **Assistent Raumdesigner – Wandbeläge**

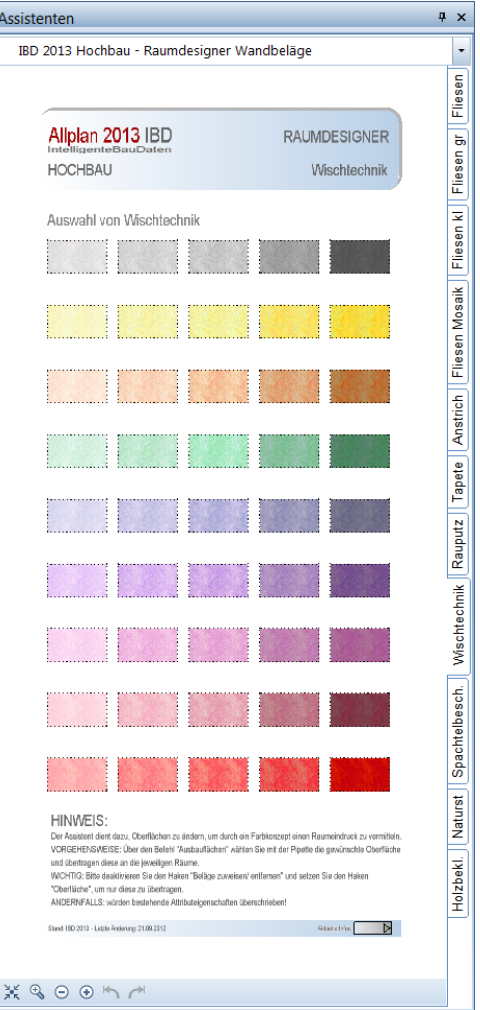

Im Raumdesigner – Wand Beläge erhalten Sie für verschiedenste Wandbelagsarten unterschiedliche Texturen zur Gestaltung. Zum Beispiel für: Fliesen, Anstrich, Tapete, Rauputz, Wischtechnik, Spachtelbeschichtung, Naturstein oder Holzbekleidung.

#### **Assistent Raumdesigner – Deckenbeläge**

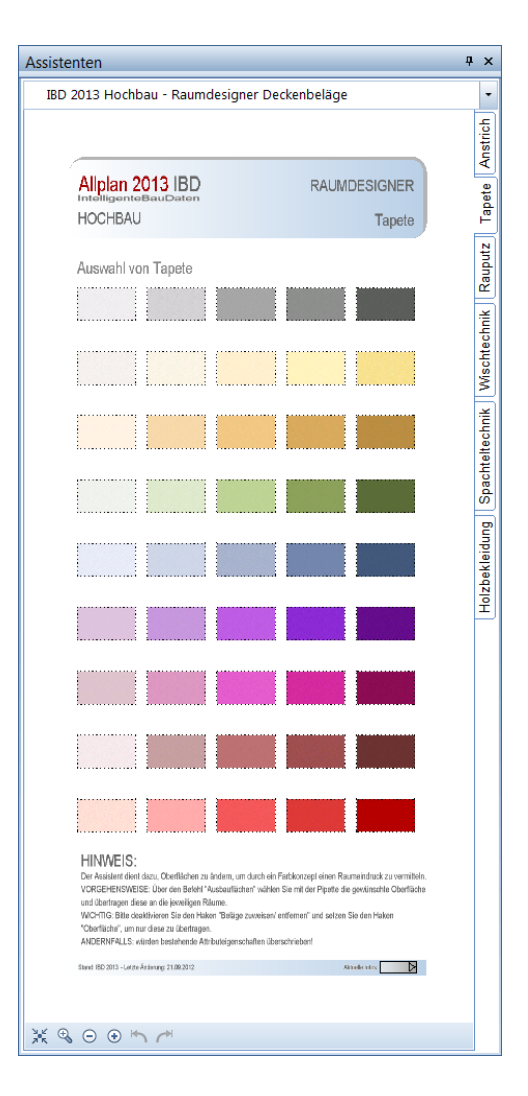

Im Raumdesigner – Decken Beläge erhalten Sie für verschiedenste Wandbelagsarten unterschiedliche Texturen zur Gestaltung. Zum Beispiel für: Anstrich, Tapete, Rauputz, Wischtechnik, Spachtelbeschichtung oder Holzbekleidung.

#### **Assistent Raumdesigner – Anwendung**

#### **Oberfläche einer Sonderfläche ändern (z.B. Fliesenspiegel)**

Das folgende Beispiel bezieht sich auf die Änderung von Sonderflächen, die mit den Funktionen **Seitenfläche**, **Bodenfläche**, **Deckenfläche** oder **Leiste** erstellt wurden. Im Beispiel wird die Änderung einer Seitenfläche beschrieben, für andere Sonderflächen gehen Sie analog vor.

#### **So ändern Sie die Farbe eines Fliesenspiegels**

- Der Fliesenspiegel wurde mit **Seitenfläche** erstellt.
- Wählen Sie den Assistent **Raumdesigner Wandbeläge** und die gewünschte Registerkarte, aus dem Sie später die Oberfläche übernehmen wollen.
- 1 Klicken Sie auf **Räume, Flächen, Geschosse modifizieren**.
- 2 Klicken Sie im Dialogfeld **Räume, Flächen, Geschosse modifizieren** bei **Filter** auf die Schaltfläche **Seitenfläche**.

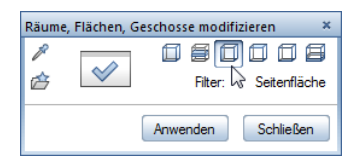

3 Klicken Sie im Dialogfeld **Räume, Flächen, Geschosse modifizieren** auf **Eigenschaften übernehmen**.

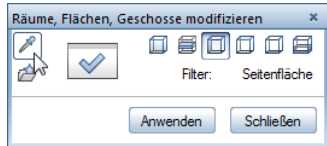

4 Klicken Sie im Assistent **Raumdesigner Wandbeläge** auf den gewünschten Raum.

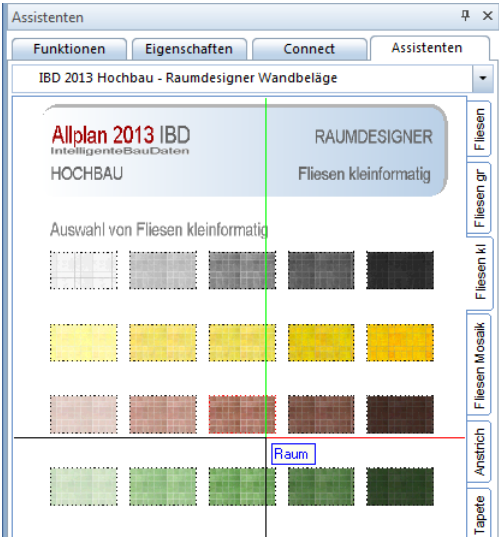

- 5 Klicken Sie auf **Eigenschaften**.
- 6 Deaktivieren Sie die Option **Seitenbeläge zuweisen, entfernen**.

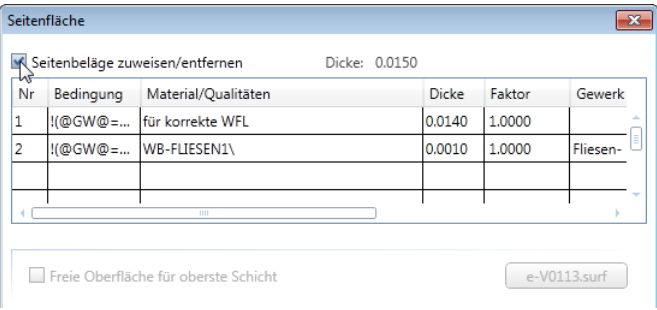

7 Aktivieren Sie die Option **Freie Oberfläche für oberste Schicht**.

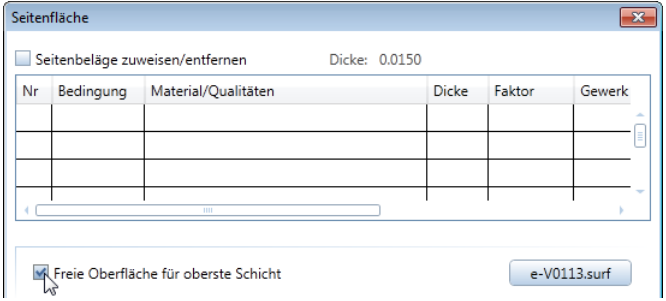

- 8 Klicken Sie auf **OK**.
- 9 Aktivieren Sie die gewünschte Seitenfläche und klicken Sie auf **Anwenden**.
- 10 Beenden Sie **Räume, Flächen, Geschosse modifizieren** mit ESC.

#### **Oberfläche einer Ausbaufläche ändern**

Das folgende Beispiel bezieht sich auf die Änderung von Ausbauflächen, die beim Erstellen von Räumen mit **Raum** auf der Registerkarte **Ausbau** festgelegt wurden.

#### **So ändern Sie die Oberfläche einer Ausbaufläche**

- Wählen Sie den Assistent **Raumdesigner Wandbeläge** und die gewünschte Registerkarte, aus dem Sie später die Oberfläche übernehmen wollen.
- 1 Klicken Sie auf **Ausbauflächen**.
- 2 Klicken Sie im Dialogfeld **Ausbauflächen für Räume** Bereich **Seitenbeläge zuweisen/entfernen** auf **Eigenschaften übernehmen**.

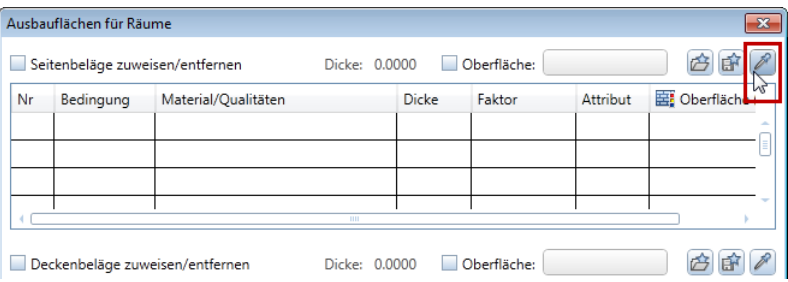

3 Klicken Sie im Assistent **Raumdesigner Wandbeläge** auf den gewünschten Raum.

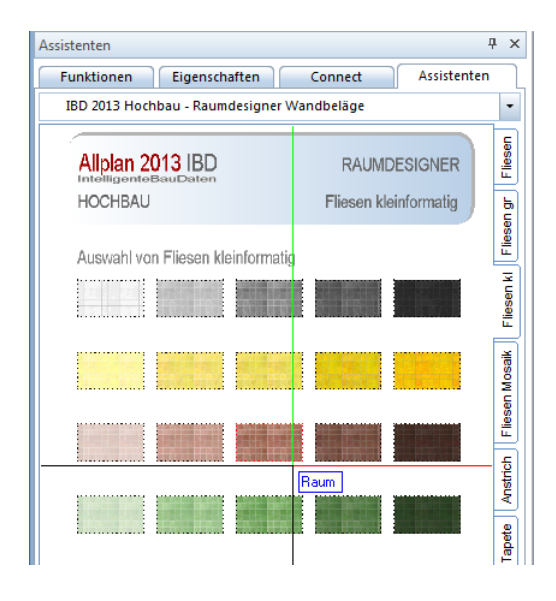

Dia Parameter werden in das Dialogfeld **Ausbauflächen für Räume** eingelesen.

4 Deaktivieren Sie die Option **Seitenbeläge zuweisen/entfernen**.

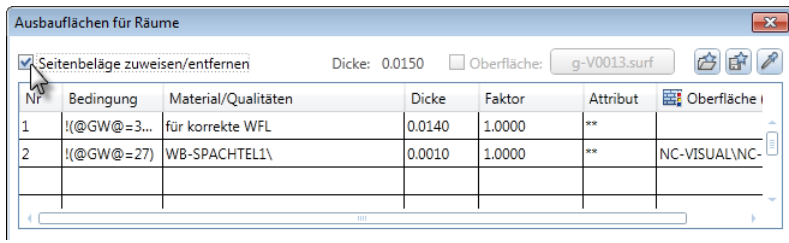

5 Aktivieren Sie die Option **Oberfläche** und bestätigen Sie mit **OK**.

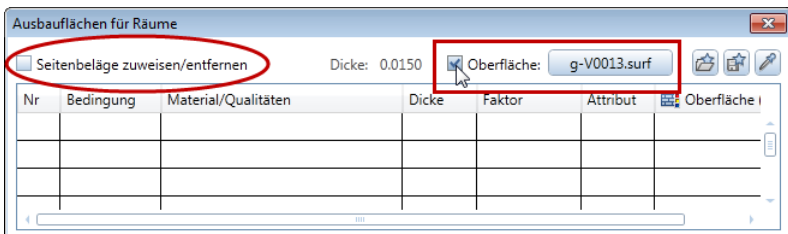

- 6 Aktivieren Sie den Raum, und bestätigen Sie mit der rechten Maustaste.
- 7 Klicken Sie im Dialogfeld **Ausbauflächen für Räume** auf **OK**.

Die Oberfläche wird geändert.

# Neues in Allplan IntelligenteBauDaten 2013-1

## Neuerungen in Allplan IBD Hochbau Planungsdaten 2013-1

#### **Einstellung Texturen GI über Allmenu**

Ein neuer Menüpunkt zum Einspielen optimierter Texturen und Lichteinstellungen für das neue Renderverfahren **Global Illumination** in **Allplan** wurde über **Allmenu** zur Verfügung gestellt.

Öffnen Sie dazu **Allmenu** - **Service** – **Hotlinetools**, dann …

… **IBD\_Res: Allplan IBD Ressourcen aktualisieren** …

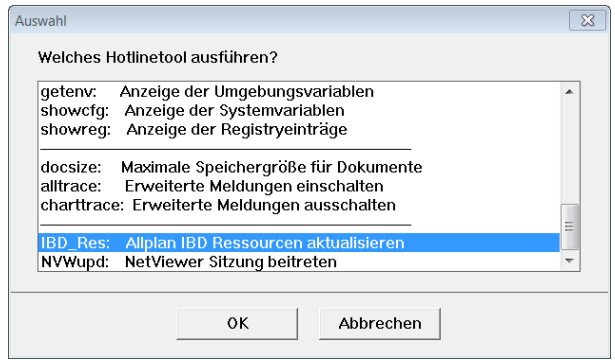

#### … und **GI Texturen (für Glas etc.) in Projekt(en) verwenden**

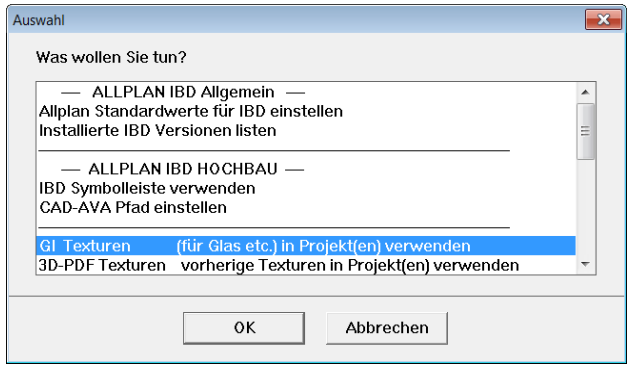

Danach das gewünschte Projekt auswählen, und die optimierten Texturen und Lichteinstellungen werden in das gewählte Projekt kopiert.

Um wieder optimierte Texturen für das 3D-PDF zu erhalten wiederholen Sie die oben genannten Schritte, jedoch unter Anwahl des Menüpunkts **3D-PDF Texturen vorherige Texturen in Projekt(en) verwenden**.

#### **Neuerungen im Vorlaufprojekt Hochbau**

Es wird ein neues Vorlaufprojekt**: \_\_\_Allplan 2013 IBD VORLAUF HOCHBAU** mit IBD 2013 ausgeliefert und installiert.

Nachfolgend beschreiben wir die Veränderungen zum Vorlaufprojekt für Allplan 2013-0.

#### **Neuer Zeichnungstyp: Ausführungszeichnung farbig/schraffur**

Der neue Zeichnungstyp **Ausführungszeichnung farbig/schraffur** wurde gewünscht und enthält Füllflächen mit Schraffur Darstellungen. Hauptsächlich im Rohbau bei Wänden, Decken und Fundamenten.

#### **Darstellung Nullpunkt auf TB 2**

Dieser Startpunkt zeigt den Koordinaten Punkt 0,0,0 im Teilbild und eignet sich optimal als Ausgangspunkt zur Projekteingabe.

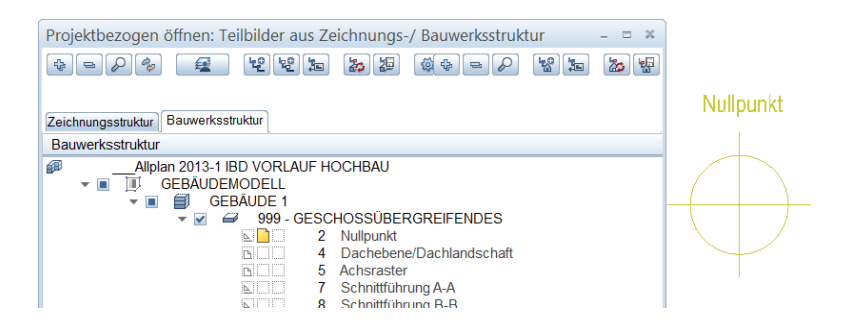

In diesem Zusammenhang wurden die Schnittführungen auf TB 7,8 und 9 in diesen Nullpunkt Bereich verschoben.

#### **Planzusammenstellung, Pläne**

In den Plänen in der Planzusammenstellung wurde die Planrahmen-Beschriftung auf die Jahreszahl 2013 geändert.

#### **Plotset**

In den Plotsets für Entwurf und Baueingabe wurden die Layer der Lichtpunkte für Lampen ausgeblendet, da diese Lichtpunkte in Allplan bei PDF-Plänen erzeugen und beim Plotten mit dargestellt werden.

In der Ableitung der Ansicht West wurde die Einstellung der Schattendarstellung noch aktiviert.

#### **Stammdaten Energieausweis AX3000 optimiert**

Im Vorlaufprojekt Hochbau wurden die Stammdaten für AX3000 zur Übergabe an den Energieausweis optimiert.

#### **Assistenten mit Icons**

#### **Neue Oberflächendateien mit Icon**

Die bestehenden ubx-Dateien für eine optimierte Zeichenoberfläche wurden angepasst. Nun sind die Karteireiter auf die Option **Karteireiter Mittel (aktive mit Text)** umgestellt.

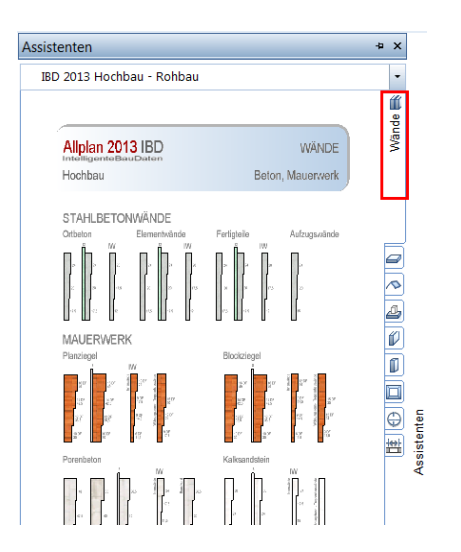

Die Oberflächendateien laden Sie über **Extras** – **Anpassen** – **Import**.

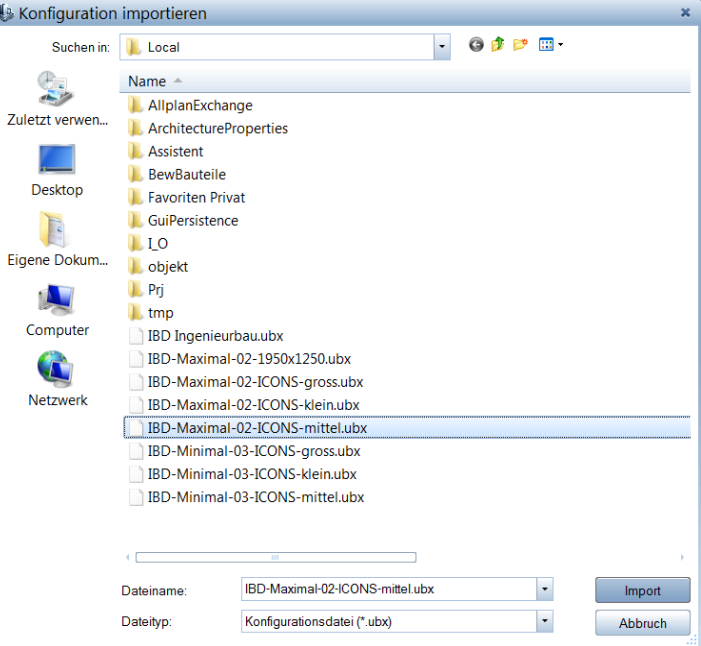

#### **Neue Assistenten**

#### **Neuer Assistent: Wände bemaßen**

Dieser Assistent ist zum komfortablen Bemaßen von Wänden und ersetzt die seitherigen Favoriten in der Funktion **Wände bemaßen**.

Der Assistent ist in der Gruppe Rohbau enthalten und zusätzlich in Konstruktion 2D.

Einfach Doppelklick rechte Maustaste auf eine beliebige Maßkette, und die Funktion, sowie die Voreinstellungen sind aktiviert.

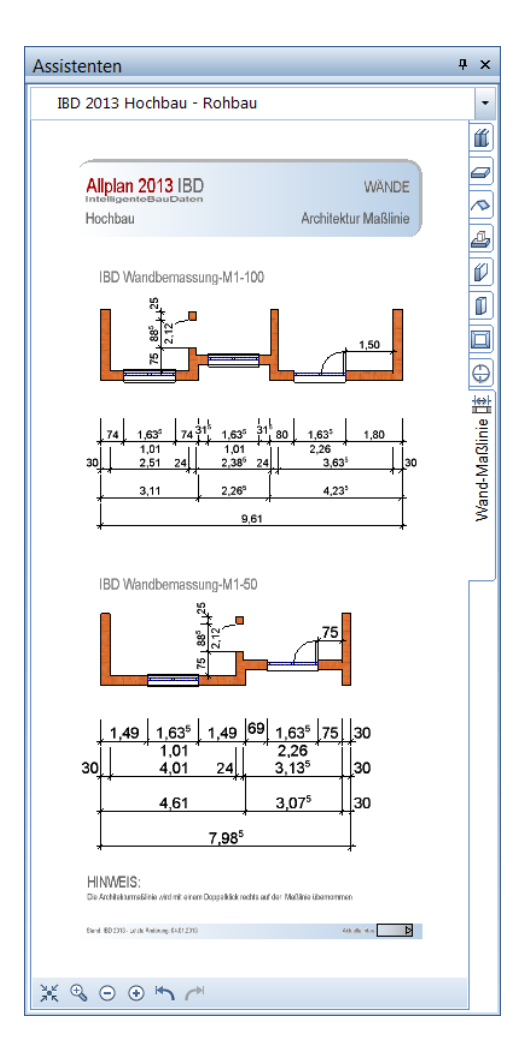

Der Assistent enthält zwei optimierte Bemaßungen für die Maßstäbe M1:100 und M 1:50.

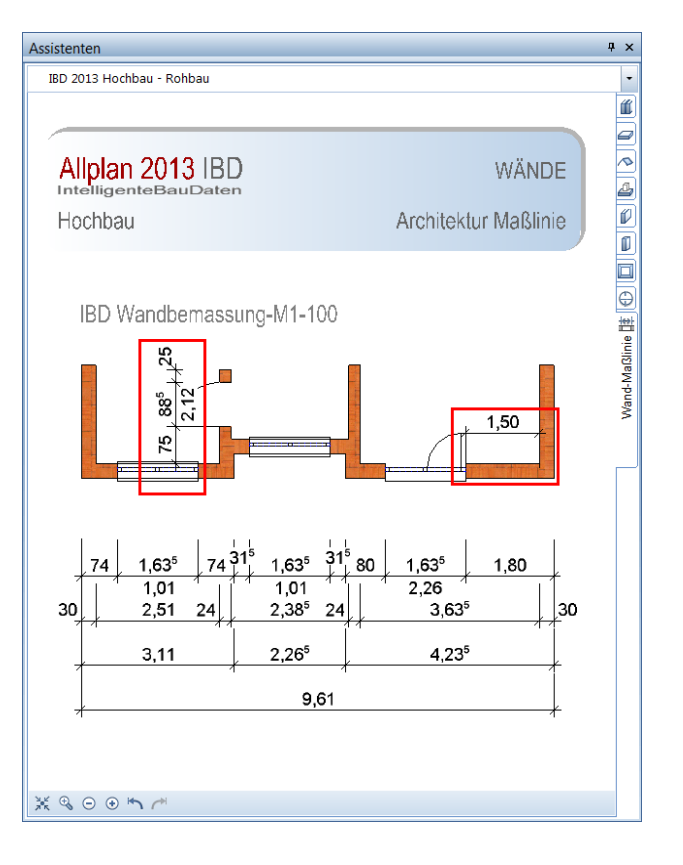

Zudem gibt es noch Wände bemaßen optimiert für Türöffnungen im Innenbereich Layer ML\_50, sowie 2D Maßketten zum einfachen Bemaßen von z.B. Aussparungen oder sonstigen Elementen in den Grundrissen, die nicht aus Wänden bestehen. Je nach Maßstab mit den entsprechenden Layer Einstellungen.

#### **Neuer Assistent: Haustüren**

Dieser Assistent enthält nun Haustürbreiten mit einer Türbreite von 1,135cm. Beim Verbreitern der Türen mit Seitenteil bleibt die Haustürbreite auf diesem Maß und das Seitenteil ändert sich je nach Öffnungsbreite.

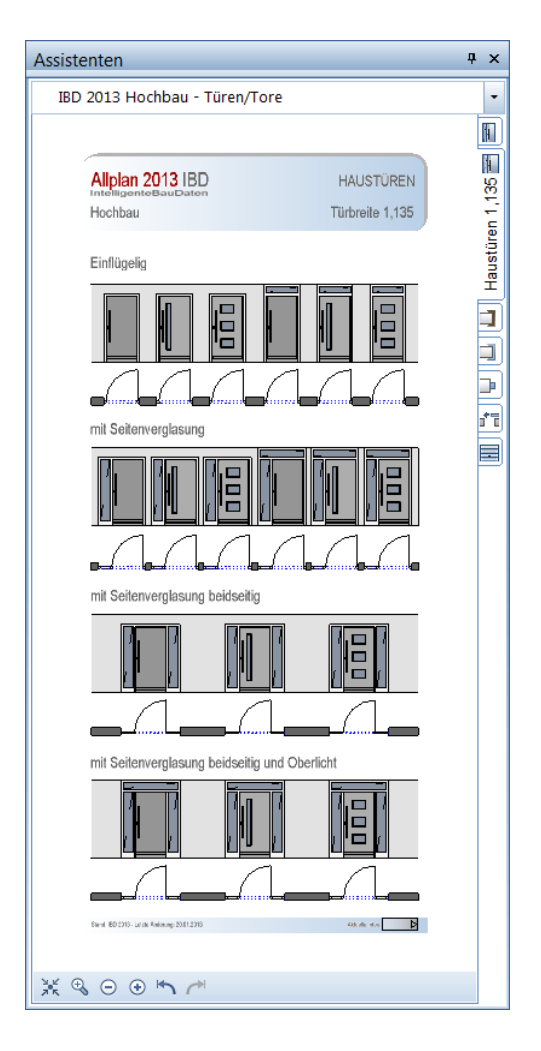

Zudem wurde die Darstellung der Türen im Grundriss detaillierter und angeglichen analog zu den Fensterassistenten.

### **Erweiterung/Änderungen an Assistenten**

#### **Assistent: Innentüren**

Es wurden neue Vollglastüren, 2-flügelig in allen Innentür-Assistenten ergänzt. Alle Türen wieder mit Oberlicht oder wahlweise ohne.

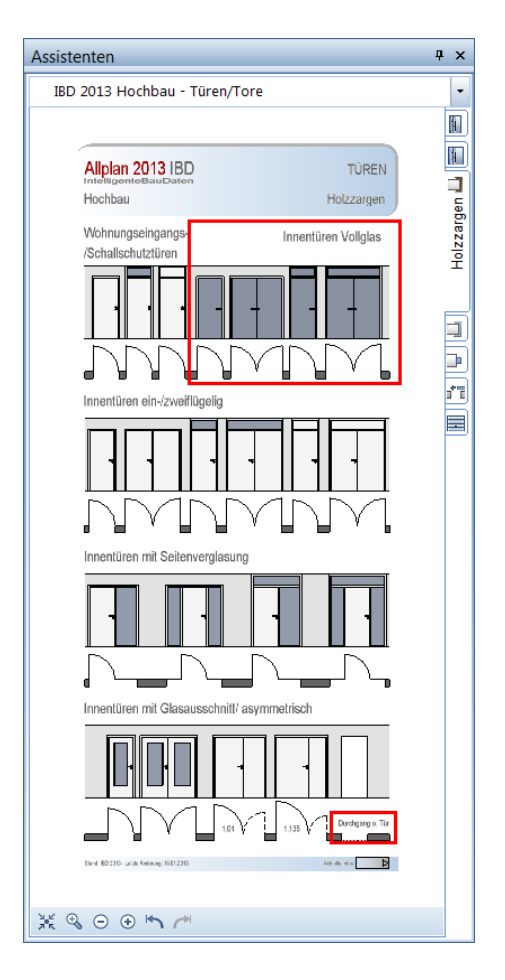

Zudem enthält der Durchgang ohne Tür nun beim Einsetzten einen Türsturz. Die Auswertung erfolgt nach den seitherigen Regeln in Abhängigkeit der Wand. In Holzwänden, Trockenbauwänden, Glaswänden und Betonwänden wird automatisch erkannt, dass kein Sturz notwendig ist.

#### **Assistent: TGA/Möbel Autos 3D**

Hier wurden alle Autos im Assistent, wie auch im Symbolkatalog IBD Planungsdaten überarbeitet. Der Absetzpunkt der Hecken, sowie die Layer wurden optimiert.

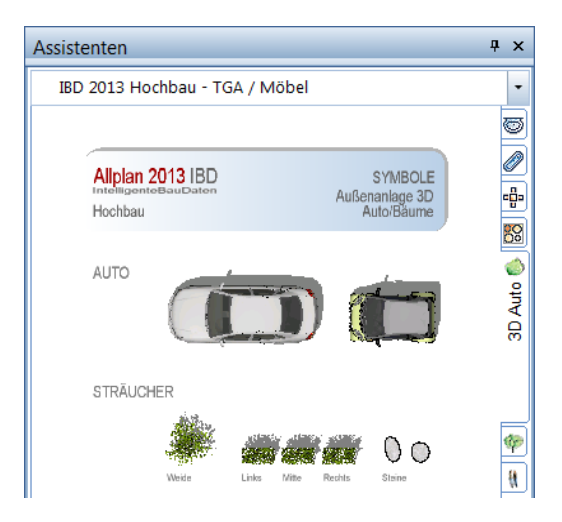

Das Auto hat beim Absetzten in Hilfskonstruktion und durch Aktivierung der Makrofolie A in der Bildschirmdarstellung eine 3D Linie zum einfachen drehen in 3D bei geneigtem Gelände. (Einfacher über Darstellungsfavorit Werkplanung).

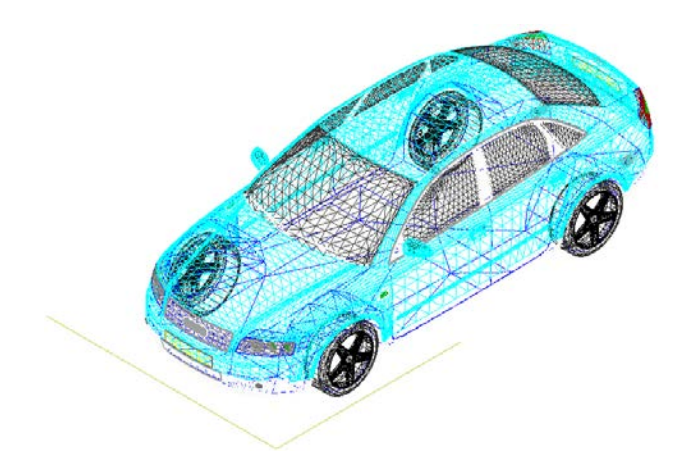

Neu ist, dass die Autos nun die Darstellung im Grundriss behalten, obwohl das Auto dreidimensional gedreht wurde.

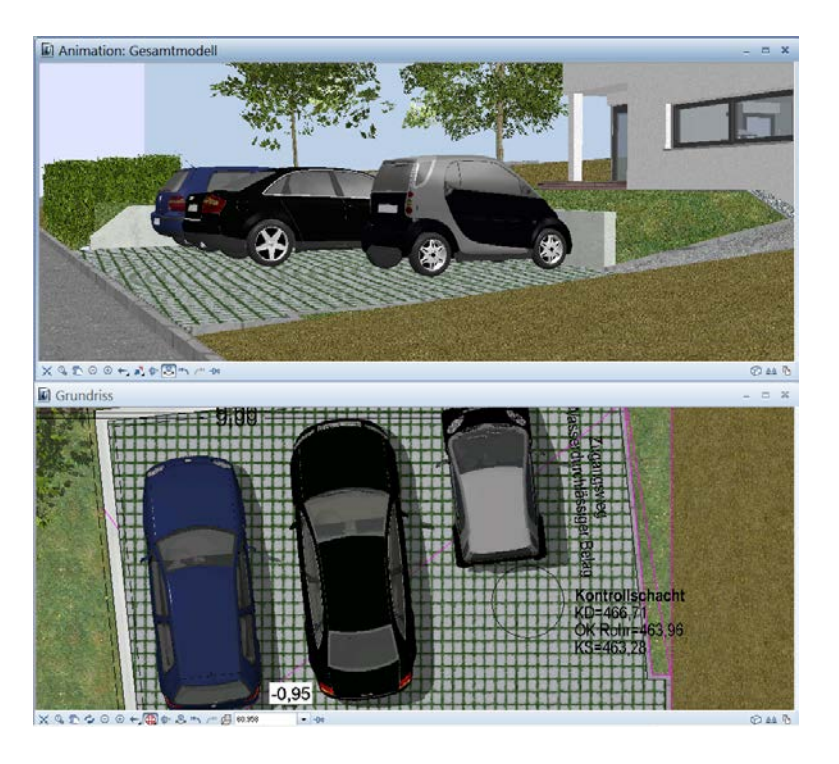

Somit ist das Ergebnis in der Animationsdarstellung und im Grundriss optimal.

#### **Assistent: Dach**

Hier wurde die komplette Logistik von Dachflächenfenster überarbeitet und das High-End DFF entfernt.

Einfach im Assistent das Dachflächenfenster mit Doppelklick übernehmen und wie bekannt in den Assistent einsetzen.

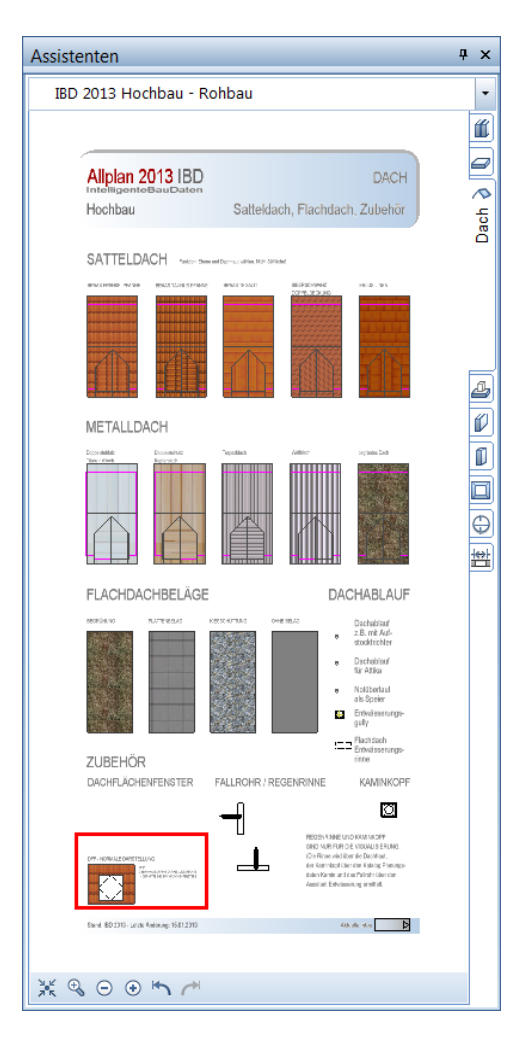

Im Grundriss wird dann das DFF gestrichelt dargestellt und im Bereich der Sichtfilterebene ebenfalls korrekt dargestellt ohne Layersteuerung, sofort nach Platzieren im Grundriss. Zusätzlich kann wahlweise der Aufschlag über die Makrofolie A bestimmt werden.
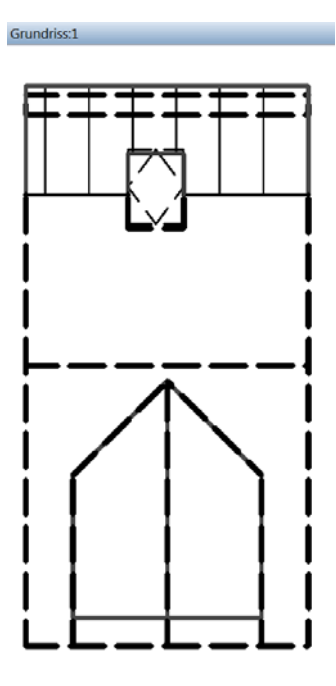

In der Animationsdarstellung ist ebenfalls gleich alles perfekt.

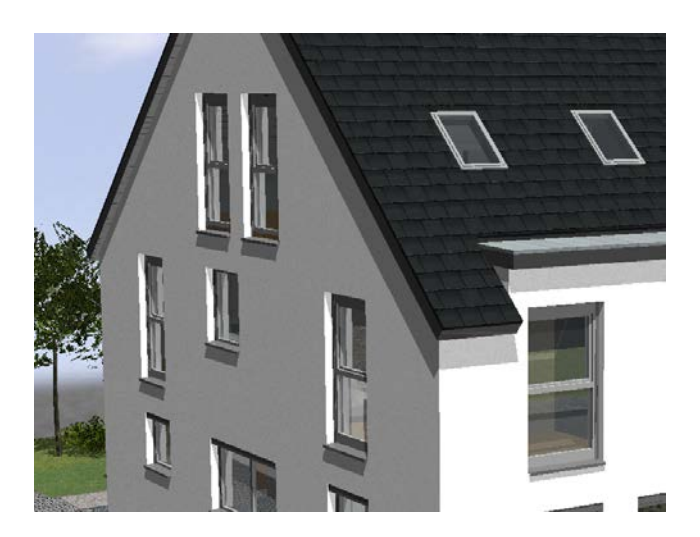

## **Assistenten mit neuem Dateilink**

Alle IBD-Assistenten aus Hochbau, Umbau Erweiterung, Industriebau und Ingenieurbau haben einen neuen Link erhalten. Diese verweist auf einen neue Homepage und enthält nützliche Tipps. Einfach mit gedrückter STRG-Taste und linker Maustaste gelangen Sie zu diesen Informationen.

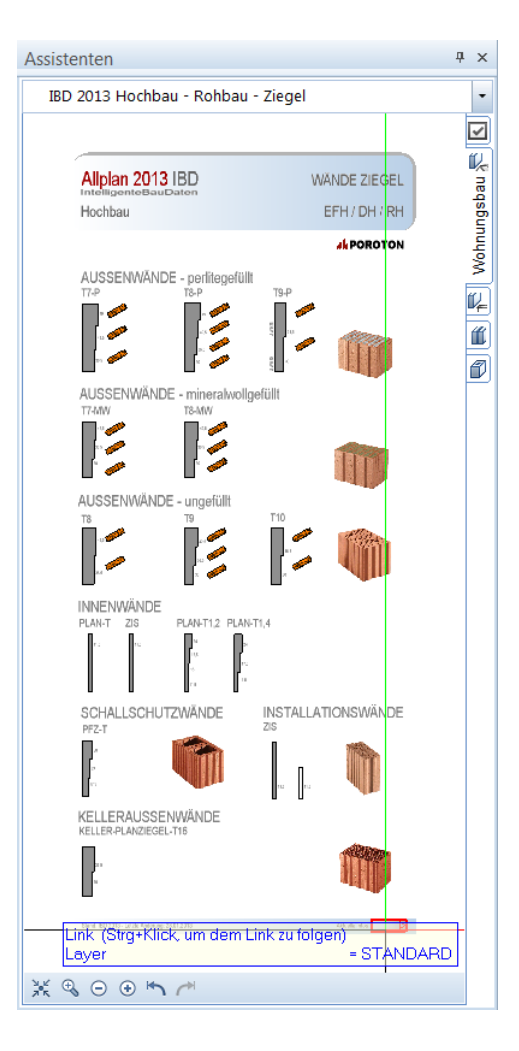

Wenn am Rechner Internet verfügbar ist, werden Sie automatisch zur entsprechenden Homepage geleitet.

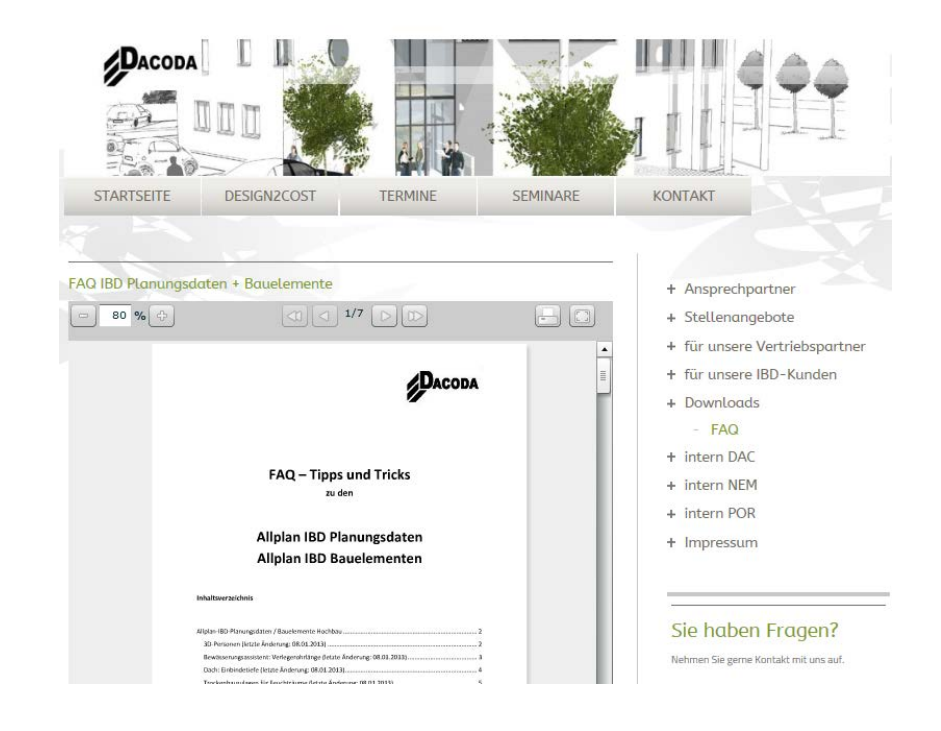

## **Neue Online-Hilfe in Allplan für IBD**

Mit Allplan 2013-1 wurde auch die Hilfe zur IBD-Dokumentation angepasst. Über den Hilfe-Dialog in Allplan gelangen Sie zu den gewünschten Informationen. Wahlweise auch mit der Funktionstaste F1.

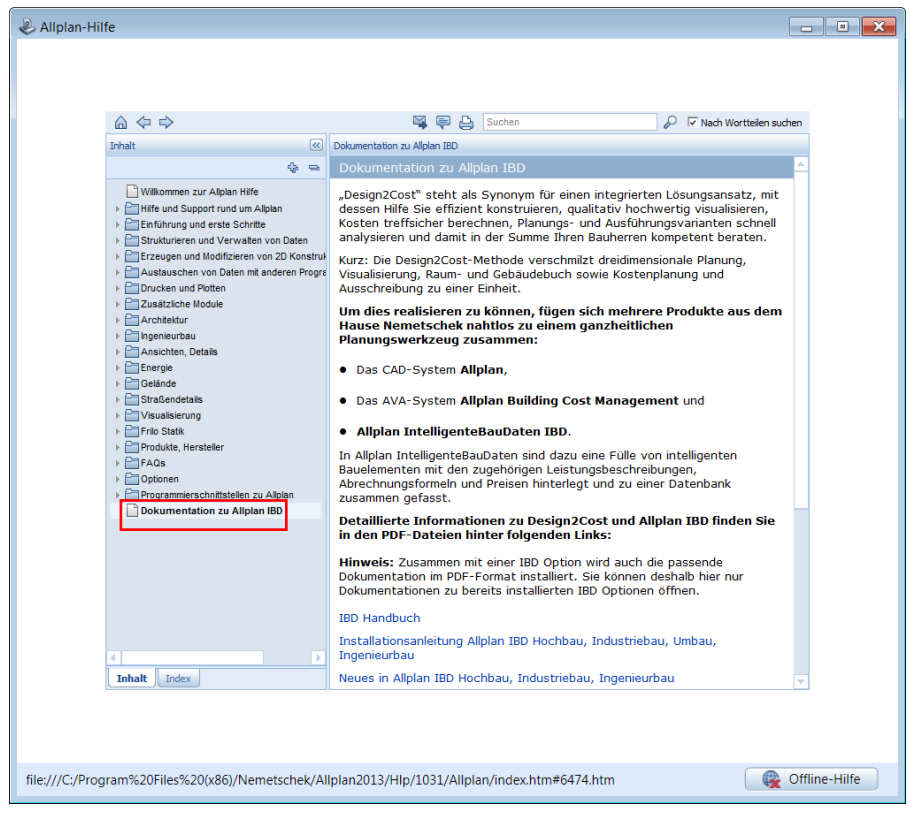

# Index

#### **A**

Ableitungen Ansichten 14 Ableitungen Ansichten und Schnitte 12 Allmenu GI Texturen 58 Assistent 61 Assistent mit Icons 60 Assistent Wände bemaßen 61 Assistent Haustüren 64 Assistent Innentüren 65 Assistent TGA/Möbel Autos 3D 66 Assistent Dach 68 Assistent neuer Dateilink 70

#### **E**

Einstellung AVA-Pfad 2 Entwurfscolorierung 18

### **G**

GI Texturen 58

## **H**

Hochbau Planungsdaten 2 Hochbau Planungsdaten 2013-1 58 **N**

Neue Assistenten 18, 61 2D Auto 39 3D Auto 38 Animation 46 Elektro 42

Entwurfscolorierung 18 Entwurfscolorierung individuell 23 Entwurfscolorierung Räume 25 Entwurfscolorierung Wände, Möbel, Aussen 29 Heizung 43 Küche 37 Möbel 36 Personen 40 Raumdesigner Bodenbeläge 48 Raumdesigner Deckenbeläge 50 Raumdesigner Wandbeläge 49 Sanitär Badewanne 35 Sanitär Dusche/WC/WB 33 Solar 44 TGA-Raumausstattung 41 Wohnraumlüftung 45 Neue Ressourcen im Vorlaufprojekt 11 Neuerungen im Vorlaufprojekt 3 Neuerungen im Vorlaufprojekt V2013-1 59

## **O**

Online-Hilfe 72 **P** Planbearbeitung 16

**R**

Raumdesigner 47 Anwendung 51 Report 15

## **S**

Symbolkataloge 33